# <span id="page-0-0"></span>**MP320**

# **User's Manual**

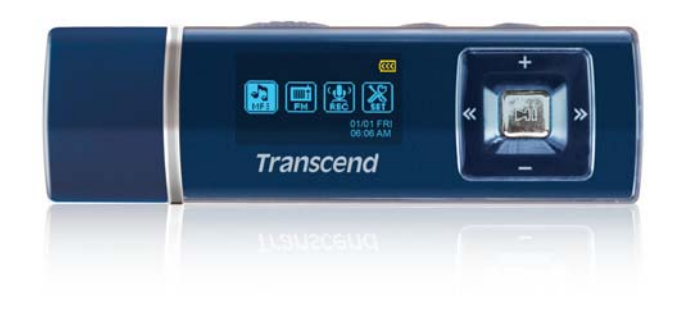

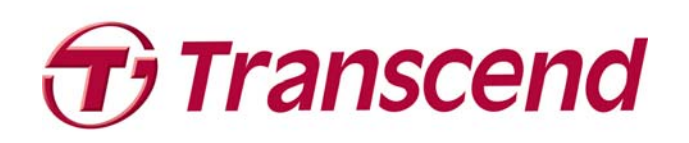

Download from Www.Somanuals.com. All Manuals Search And Download.

# **Table of Contents**

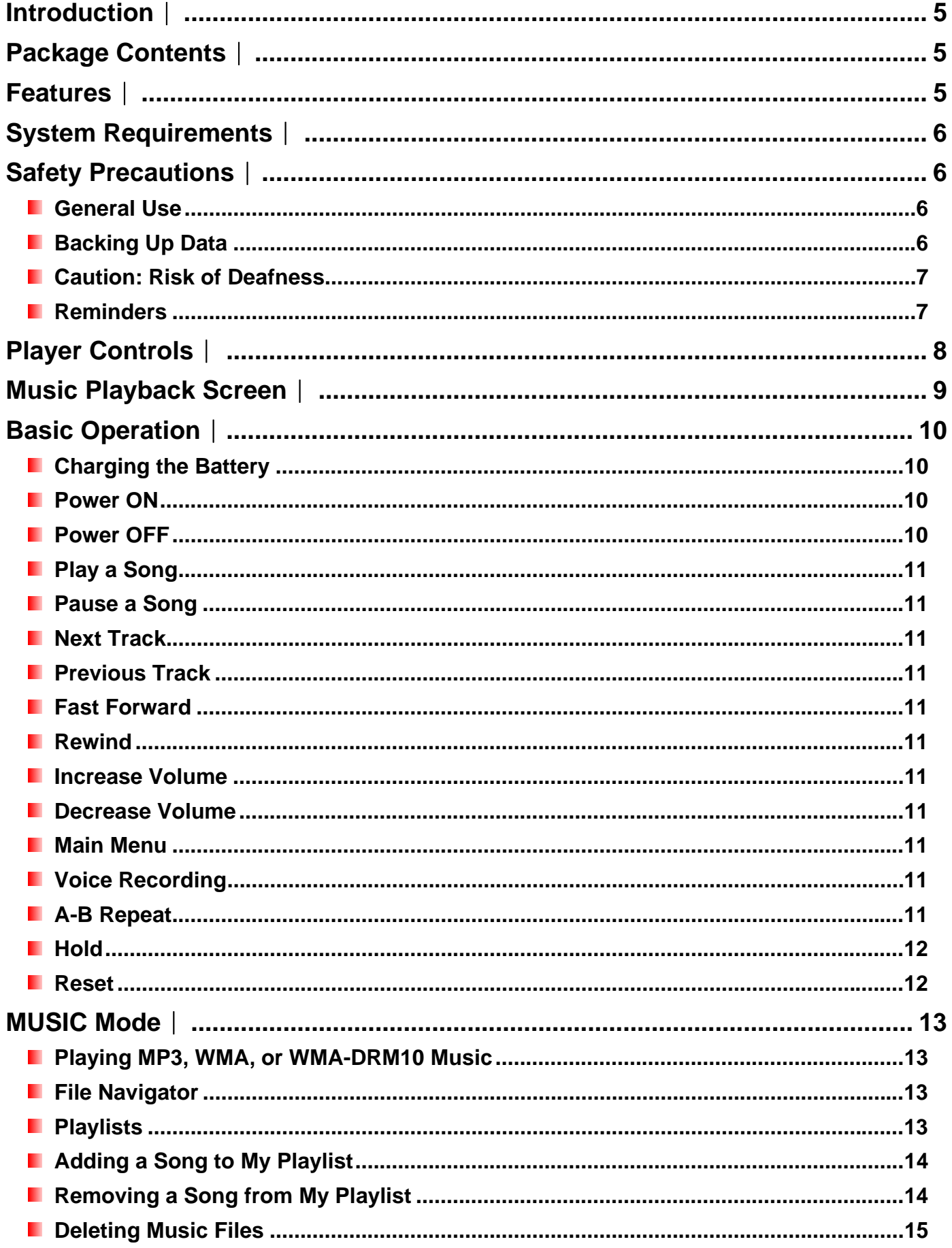

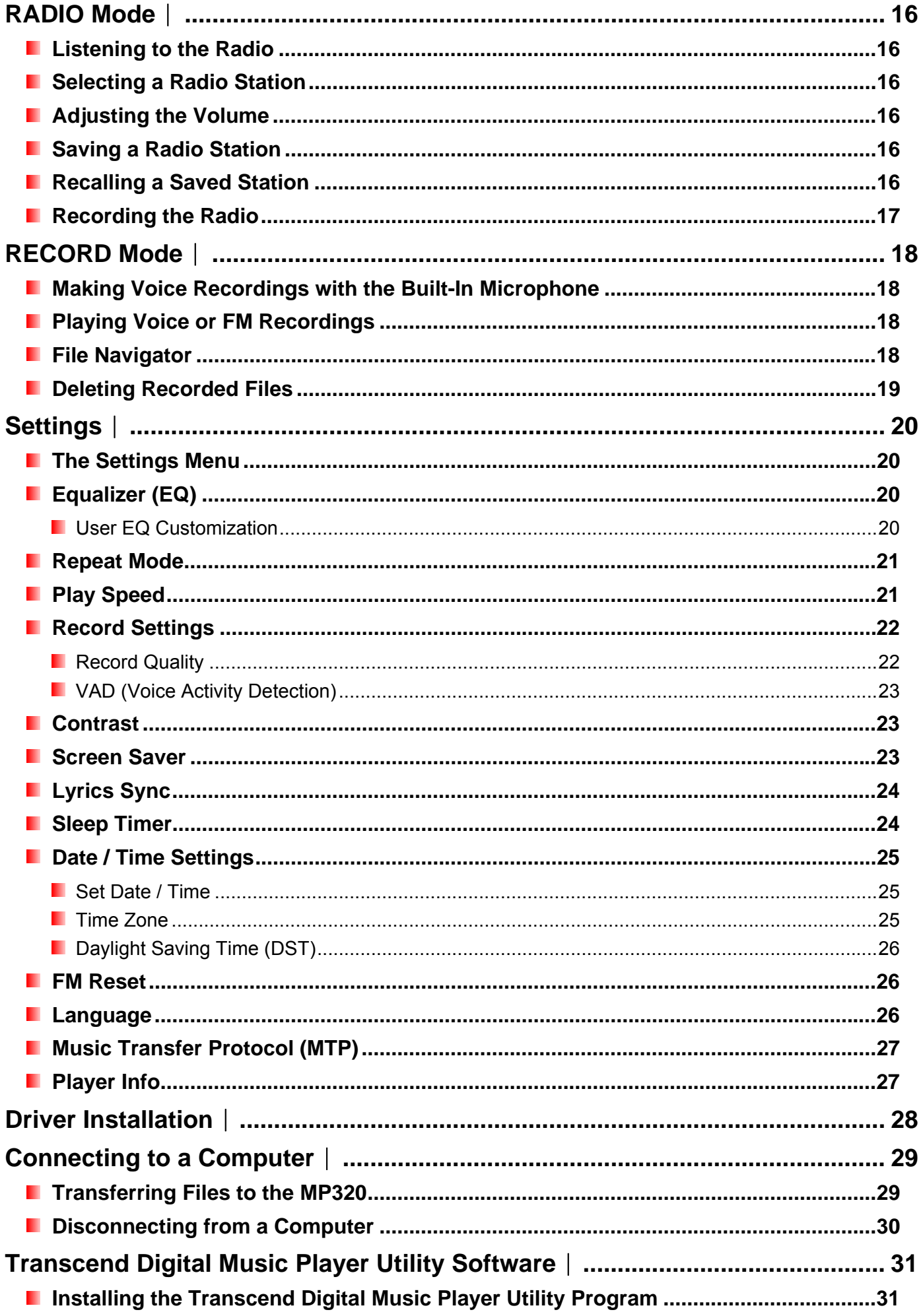

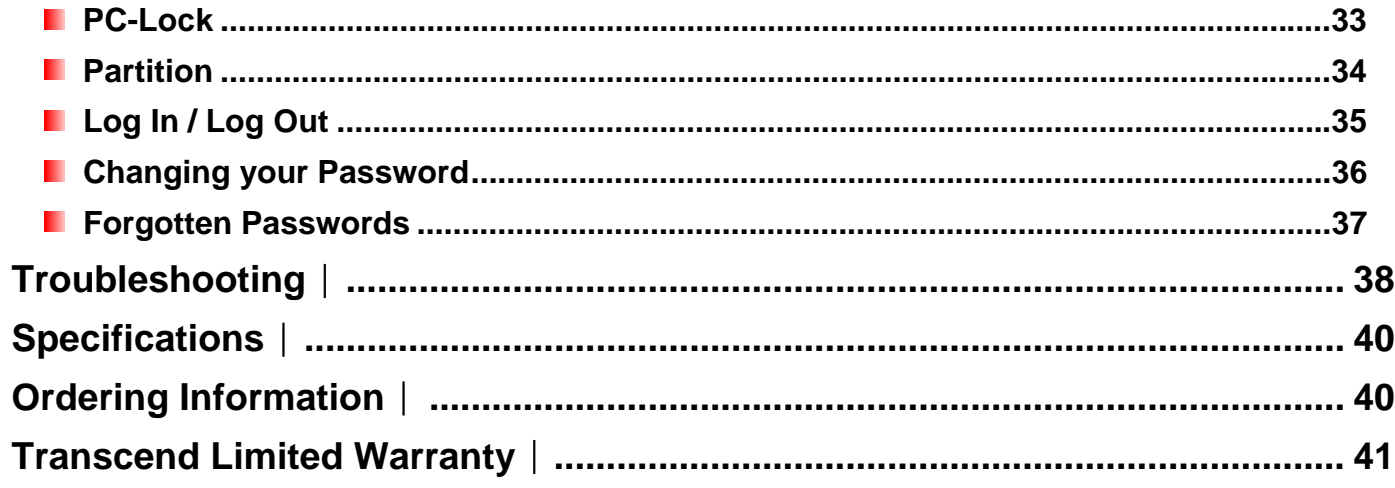

# <span id="page-4-0"></span>**Introduction**︱

Thank you for purchasing Transcend's **MP320**, a next-generation MP3 Player that combines all the advantages of lightweight portable music with the benefits of a USB flash drive, and includes many extra features such as an FM radio, advanced digital voice recording, karaoke-style lyrics display, A-B repeat functions and variable track playback speeds. Your MP320 is equipped with a Hi-speed USB 2.0 interface to transfer data and music files to and from your computer quickly and easily. The A-B repeat and variable track playback speed features allows you to continuously replay specific sections of an audio file at slower or faster speeds – ideal for learning foreign languages and reviewing an important part of a song or recording. In addition, you can make personal memos and record meetings or class lectures using the advanced digital voice recorder with the built-in microphone. The stylish MP320 from Transcend will change the way you think about digital music forever.

# **Package Contents**︱

The MP320 package includes the following items:

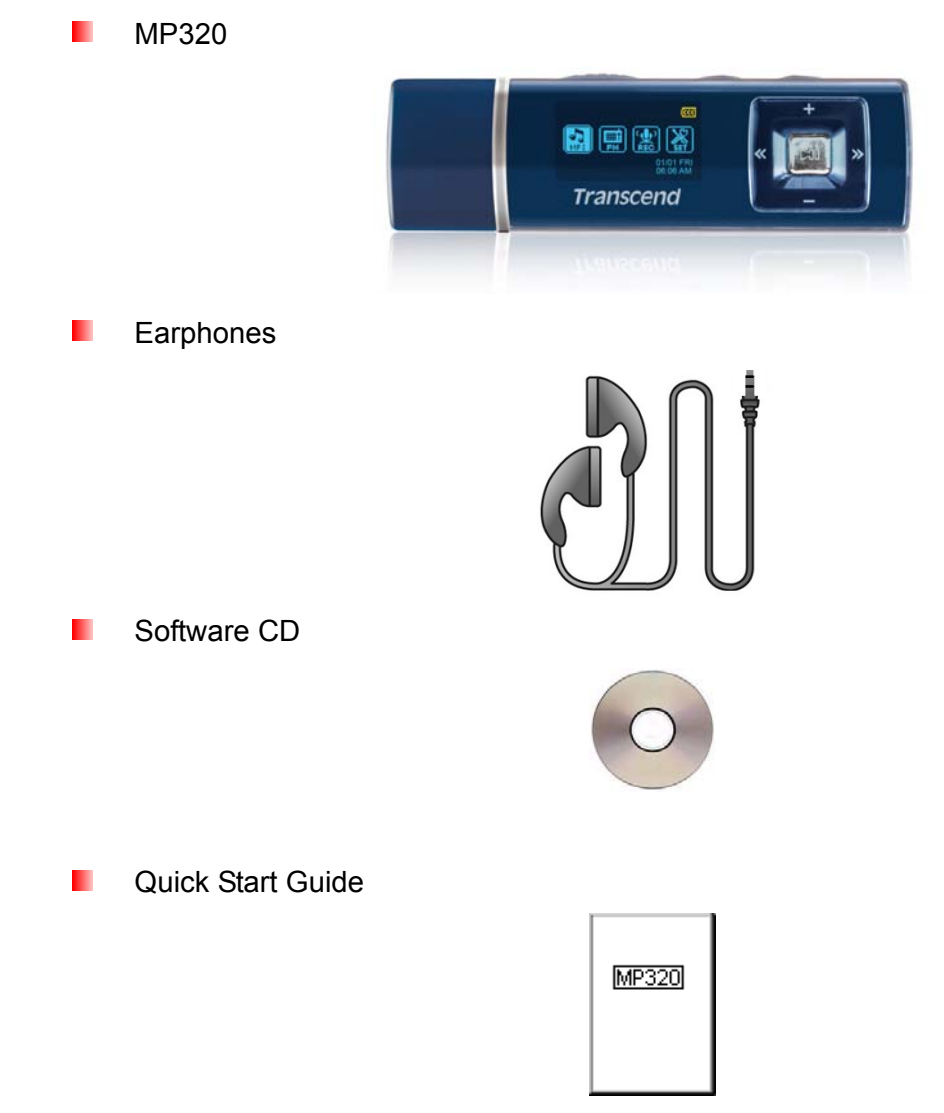

# **Features**︱

- **MP3 Player supports MP3, WMA, WMA-DRM10 (subscription music) and WAV music formats**
- **Recordable FM Radio with 20 station presets**
- **Advanced Digital Voice Recorder**
- **Karaoke-style lyrics display**
- <span id="page-5-0"></span>**Notal Constants Vivid dual-color OLED screen displays clear text at any angle and in any light**
- **L** VAD (Voice Activity Detection) for high quality gapless audio recordings
- **A.** A-B repeat function allows you to continuously replay a designated section of a track
- **N** Variable track playback speeds
- **E** Supports 13 languages including menus, song/album title, artist name and lyrics
- **L** USB flash drive capabilities for data transfer and storage
- **I** Included software can be used to lock your computer and password-protect your files
- **2** 7 Equalizer effects, including a customizable USER EQ setting
- **Internal rechargeable Li-ion battery provides over 15 hours of continuous music playback\***
- **Built-in USB 2.0 connector for easy computer connectivity and fast file transfers**
- **Real Time Clock displays local and world times** 
	- \* Max. playback time achieved with screen saver set to "Blank" and "Lyrics Sync" disabled.

# **System Requirements**︱

- **A desktop or notebook computer with a working USB port**
- **D** One of following operating systems:
	- Windows<sup>®</sup> Me
	- $\bullet$  Windows<sup>®</sup> 2000
	- Windows<sup>®</sup> XP
	- Windows Vista<sup>®</sup>
	- Mac<sup>®</sup> OS 10.0 or later
	- $\bullet$  Linux<sup>®</sup> Kernel 2.4 or later

# **Safety Precautions**︱

These usage and safety guidelines are **IMPORTANT!** Please follow them carefully.

#### *Ceneral Use*

- Unpack the contents of the MP320 package carefully.
- Do not allow your MP320 to get wet or come in contact with water or any other liquids.
- Do not use a damp/wet cloth to wipe the exterior case.
- Do not use or store your MP320 in any of the following environments:
	- o Direct sunlight
	- o Next to an air conditioner, electric heater or other heat sources
	- o In a closed car that is in direct sunlight

#### **Backing Up Data**

**Transcend does NOT take any responsibility for data loss or damage during operation**. If you decide to store data on your MP320, we strongly advise that you regularly backup the data to a computer or other storage medium.

To ensure Hi-Speed USB 2.0 data transfer rates when connecting to a computer, please ensure the computer has the necessary USB drivers. If you are unsure how to check this, please consult your computer or motherboard's User's Manual for USB driver information.

#### <span id="page-6-0"></span>**E** Caution: Risk of Deafness

- Repeated or regular use of headphones or earphones at volume levels above 80 decibels can give a false impression that the audio level is not high enough. Users may try to progressively increase the volume control, therefore risking a dangerous noise level for their ears.
- To protect your health and your hearing, keep the volume of your MP3 player below 80 decibels and do not use for an extended period of time. Stop use if symptoms like headaches, nausea, or hearing disorders occur.
- Your MP3 player is limited to a volume level of 100 decibels.
- Both the MP3 player and its accompanying earphones are compliant with the French regulation concerning musical Walkmans (24th July 1998 Order).
- Before using any other earphones, confirm that their technical specifications are compatible with the original set.

#### **Reminders**

- Make sure the  $\frac{1000}{2}$  switch is not enabled before turning on the player.
- Never use the "Quick Format" or "Full Format" functions in Windows® to format your MP320.
- Follow the procedures in the "**[Disconnecting from a Computer](#page-29-0)**" section to properly remove your MP320 from a computer.
- Transcend occasionally releases firmware updates for certain products. We suggest you visit **[http://www.transcendusa.com](http://www.transcend.com.tw/English)** and download the latest firmware version for your device.

# <span id="page-7-0"></span>**Player Controls**︱

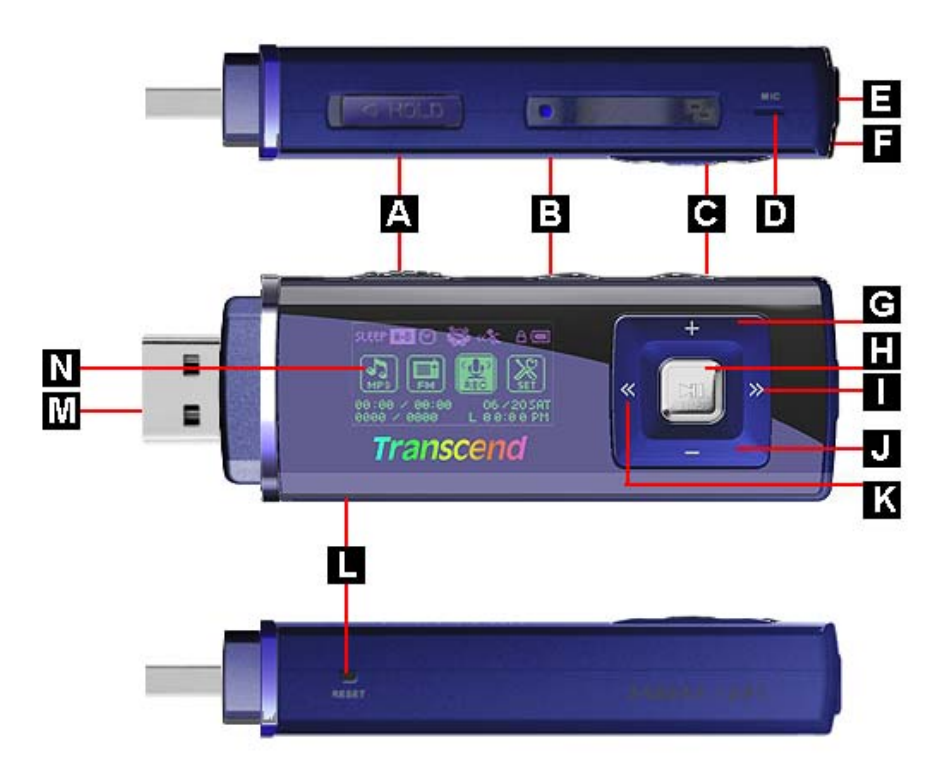

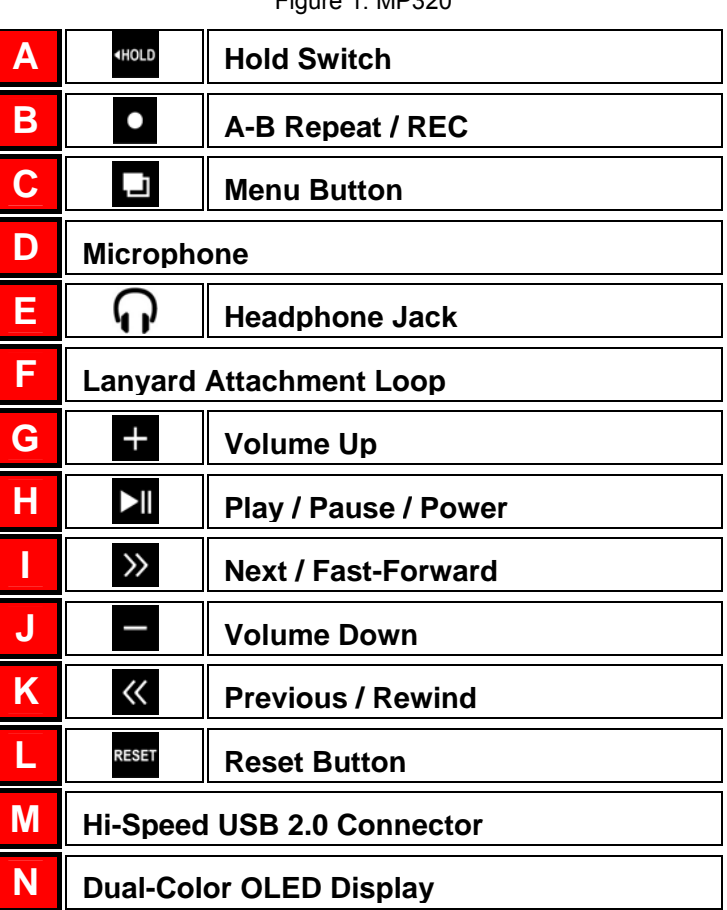

Figure 1. MP320

# <span id="page-8-0"></span>**Music Playback Screen**︱

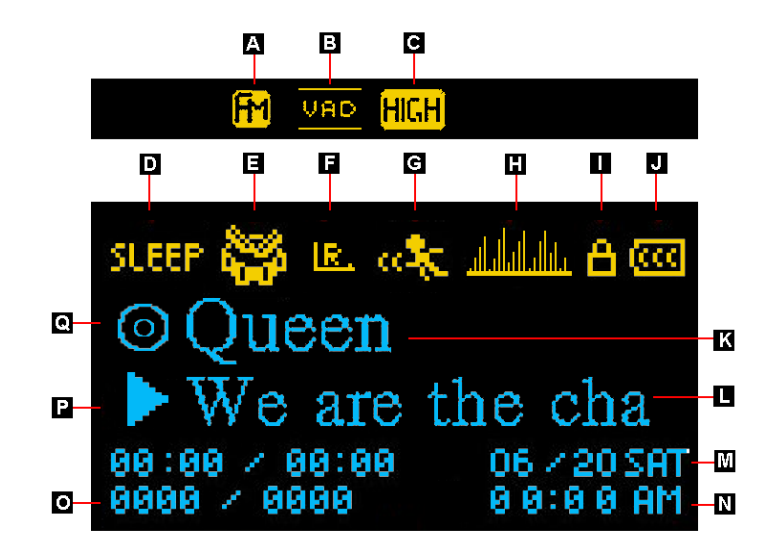

Figure 2. OLED Display

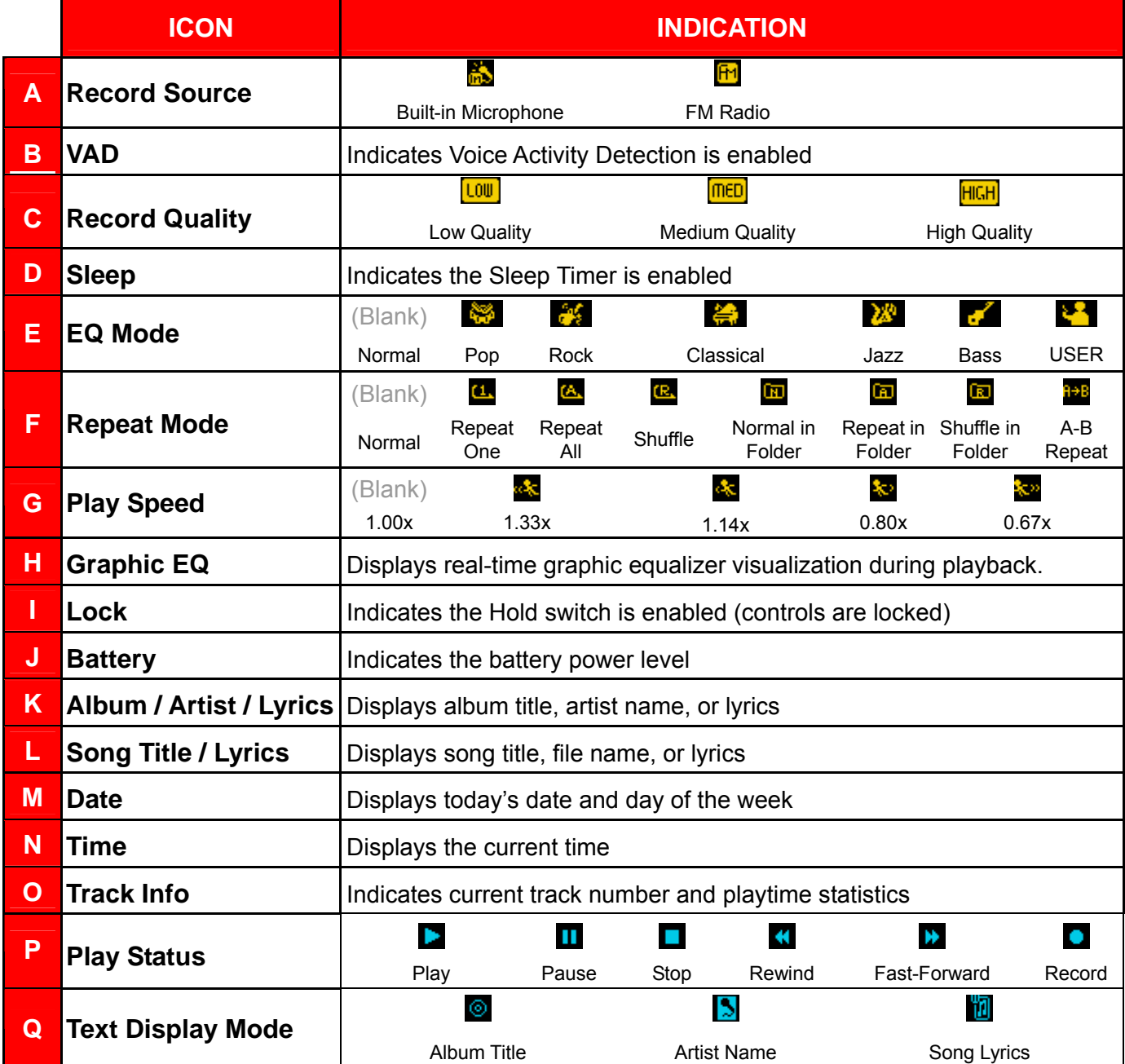

# <span id="page-9-0"></span>**Basic Operation**︱

#### **E** Charging the Battery

Remove the MP320's cap and plug its USB connector directly into an available USB port on your desktop or notebook computer. The MP320's internal Li-ion battery will begin charging.

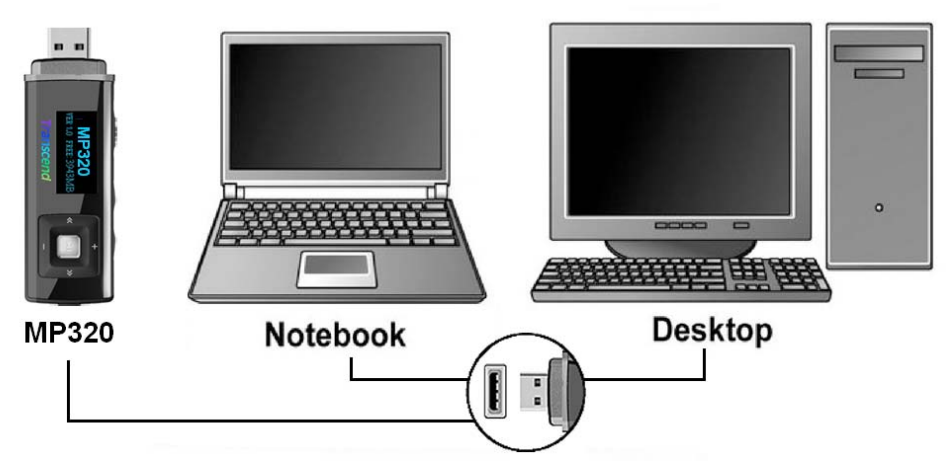

Figure 3. Connecting to a Computer

#### **Power ON**

Press and hold the **button to turn on the player.** An animated Transcend logo will appear on the screen. After the startup screen disappears, the Main Menu will appear. You can now start using the MP320. The Main Menu will appear.

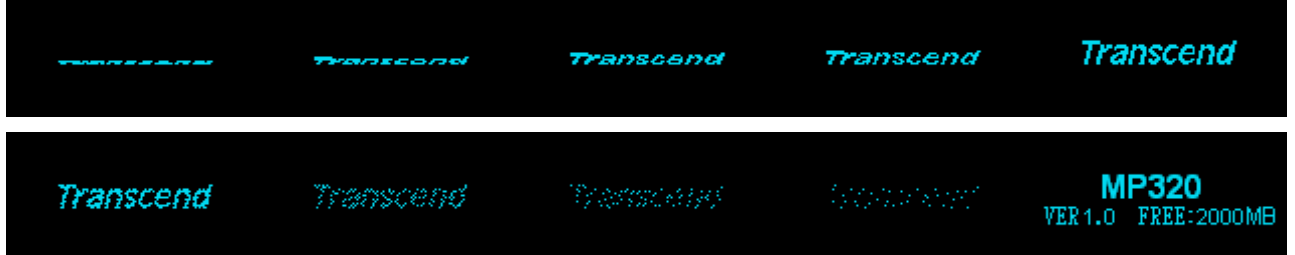

- It takes a few seconds for the MP320 to power up.
- If the Lock icon  $\blacksquare$  appears on the display while powering on the MP320, this means that the  $\blacksquare$ switch is enabled. You must switch off the Hold mode before you can power on the player.

#### **Power OFF**

Press and *hold* the **button to turn off the MP320.** 

- It takes a few seconds to completely power down.
- The power OFF animation will be displayed:

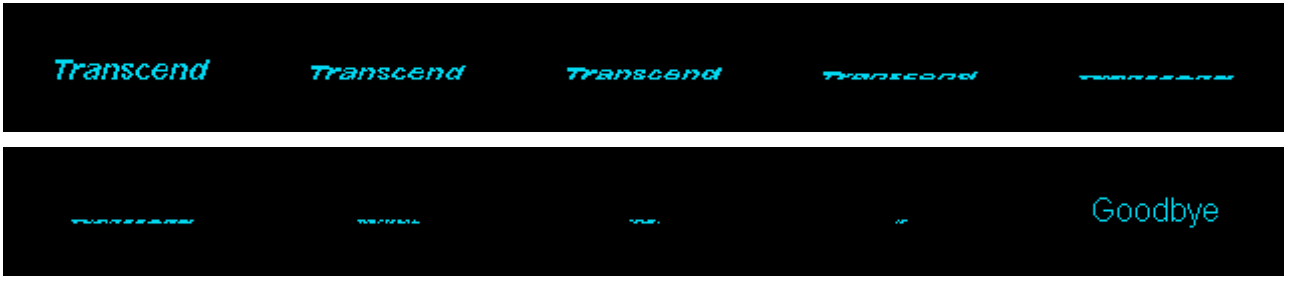

#### <span id="page-10-0"></span>**Play a Song**

Press **DI** to play the currently selected MP3, WMA, or WAV track.

#### **Pause a Song**

Press  $\sum$  to pause and un-pause a track during playback.

#### **Next Track**

Press  $\gg$  to skip to the next available song.

#### **Previous Track**

Press  $\overline{\mathcal{K}}$  to go back to the previous song.

#### **Fast Forward**

Press and *hold* the **button** to fast-forward.

#### **Rewind**

Press and *hold* the **K** button to rewind.

#### **I** Increase Volume

Press once or press and *hold* the **button until you reach the desired volume level.** 

#### **E** Decrease Volume

Press once or press and *hold* the **button until you reach the desired volume level.** 

#### **Main Menu**

Press **in** in any mode to bring up the Main Menu. The Main Menu gives you access to the [MUSIC](#page-12-0), [RADIO](#page-15-0), **[RECORD](#page-17-0)** modes and the **[SETTINGS](#page-19-0)** menu.

#### **N** Voice Recording

The MP320 records using is its built-in microphone located near the  $\Box$  button.

- **1.** Press and *hold* the **D** button for 2 seconds in any mode (except the FM Radio mode) to activate the MP320's built-in microphone and begin recording.
- **2.** Press and *hold* **Q** for 2 seconds again to finish the recording.
- **3.** Recorded audio files can be found in the **[Record](#page-17-0)** mode.

#### **A-B Repeat**

- **1.** While listening to a song or recording in the Music or Record modes, press the **O** button once to mark the beginning of the portion you wish to repeat.
- **2.** Press the **D** button again to mark the end of the section you wish to repeat.
- **3.** The marked section of the track will playback the marked A-B section in a continuous loop.
- **4.** Press the **D** button once more to stop the A-B repeat function.

#### <span id="page-11-0"></span>*<u>I*</u> Hold

When the switch enabled, all of the MP320's buttons will be disabled, and cannot accidentally be pressed while in your pocket.

#### **Reset**

If the MP320 is not functioning properly, you can reboot by pressing  $\frac{R}{R}$  for 3 to 5 seconds.

# <span id="page-12-0"></span>**MUSIC Mode**︱

**Before buying DRM (Digital Rights Management) protected music online, please be advised that the MP320 only supports WMA-DRM10 file protection.** 

## **Playing MP3, WMA, or WMA-DRM10 Music**

- **1.** Press and *hold* the **button to power ON the MP320. The Main Menu will appear.** 
	- ¾ *If the MP320 is already on, press the button to enter the Main Menu.*

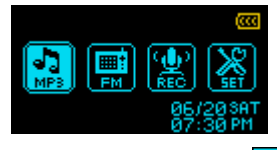

- **2.** Use the  $\overline{\text{K}}$  and  $\overline{\text{K}}$  buttons to select the "MP3" icon  $\frac{1}{\sqrt{2}}$  and press  $\overline{\text{L}}$  to confirm. The player will automatically find available music files.
- **3.** Select the song you want to listen to with the  $\overrightarrow{ }$  and  $\overrightarrow{ }$  buttons or use the **[File Navigator](#page-12-0)**.
	- ¾ *If MP320 cannot find any MP3, WMA, or DRM10 files, a "*No Music Files" *message will appear.*
	- ¾ *WAV files can only be played in the Record mode.*

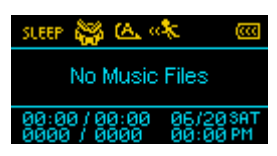

- **4.** Press the **button to play the music file.** 
	- ¾ *MP320 supports Mpeg I Layer 3 and WMA files compressed at between 32Kbps 320Kbps.*

#### **File Navigator**

The File Navigator is a fast and convenient way of moving between tracks, files and folders.

**1.** In the MUSIC mode, press and *hold* the **D** button, then highlight File Navigator and press **DI** 

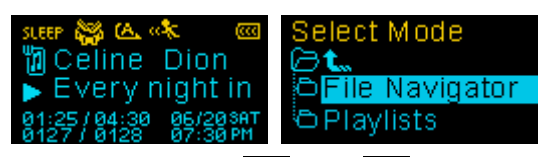

**2.** A list of files or folders will appear. Use the  $\begin{bmatrix} 1 \\ 1 \end{bmatrix}$  and  $\begin{bmatrix} 1 \\ 1 \end{bmatrix}$  buttons to move up and down the list.

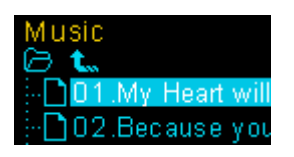

- **3.** Press **II** or  $\gg$  to play the **highlighted** song or to enter the selected folder.
- **4.** Press  $\mathbb{K}$  or select the  $\mathbf{t}_{\infty}$  icon and press  $\mathbb{H}$  to move up one folder level.
- **5.** To exit, press and *hold* .

#### **Playlists**

For quick and easy playback of your favorite songs, the MP320 supports M3U, PLA, and WPL playist formats, and also includes its own user-editable playlist (My Playlist).

**1.** In the MUSIC mode, press and *hold* the **button**, then highlight Playlists and press **DI** 

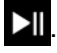

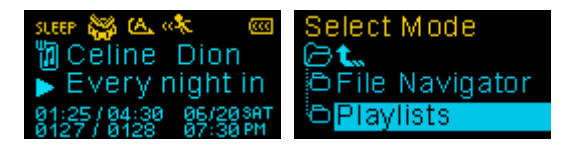

<span id="page-13-0"></span>**2.** Select either "My Playlist" or an imported playlist file (if available) and press **XI**.

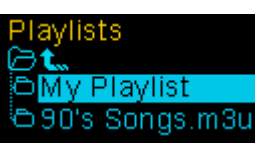

**3.** Use the  $\pm$  and  $\pm$  buttons to move up and down the list of available songs. Press  $\Delta \cdot \cdot$  to play the highlighted song. When the song ends, the rest of the files in the playlist will then be played.

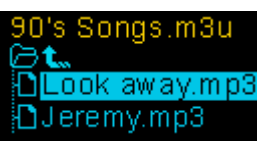

**4.** To exit playlist playback, simply select a new music file from the File Navigator.

#### **E** Adding a Song to My Playlist

**1.** In the MUSIC mode, press and *hold* **...** then highlight File Navigator and press **DI**. lect Mode

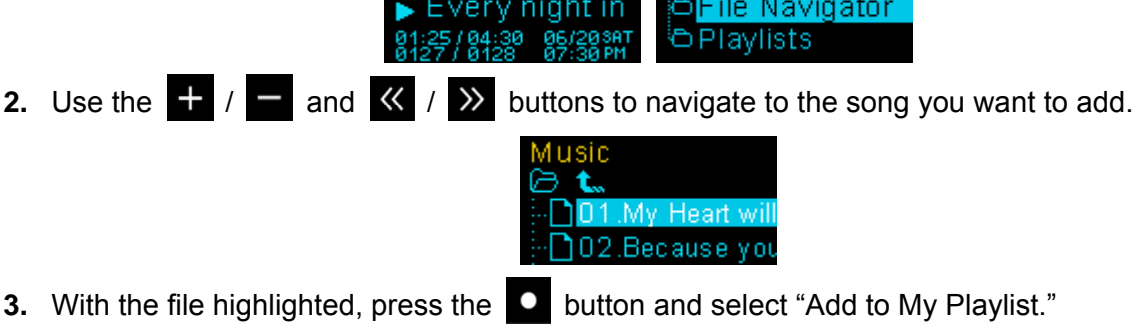

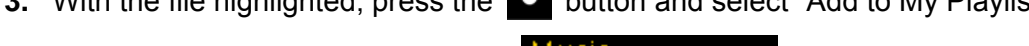

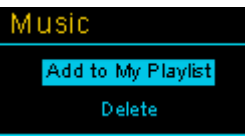

#### **Removing a Song from My Playlist**

**1.** In the MUSIC mode, press and *hold* **...** then highlight **Playlists** and press **...** 

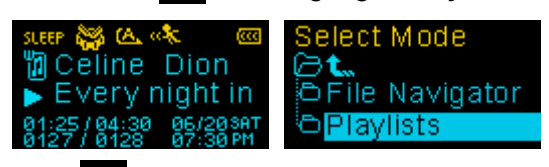

**2.** Select "My Playlist" and press **XI** 

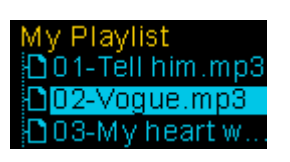

- **3.** Use the  $\begin{array}{|c|c|c|c|c|} \hline \textbf{1} & I & \textbf{2} \end{array}$  buttons to find the song you want to remove.
- **4.** With the file highlighted, press the **D** button and select "Remove from My Playlist." A confirmation will appear.

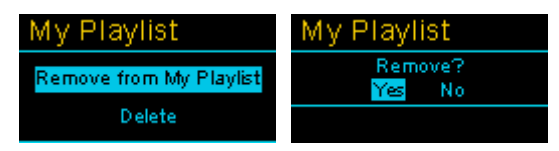

<span id="page-14-0"></span>**5.** To remove all songs, highlight "My Playlist" and press the **D** button, then select "Yes" to confirm.

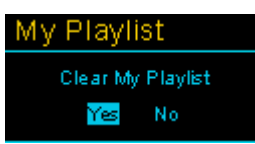

## *Deleting Music Files*

**1.** In the MUSIC mode, press and *hold* **d** to enter the File Navigator.

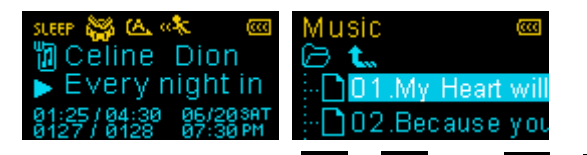

- **2.** Navigate to the file you want to delete with the  $\frac{1}{\pm}$  /  $\frac{1}{\pm}$  and  $\frac{1}{\pm}$  /  $\frac{1}{\pm}$  buttons.
- **3.** With the file highlighted, press the **D** button and select "Delete." A confirmation will appear.

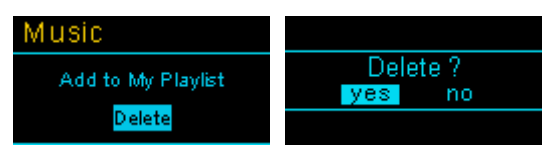

**4.** Use the  $\ll$  button to highlight "yes" and press **DI** to permanently delete the file.

# <span id="page-15-0"></span>**RADIO Mode**︱

## **L** Listening to the Radio

- **1.** Plug in the earphones  $\bigcap$ . (Earphones must be plugged-in to listen to the Radio)
- **2.** Press the **J** button to go to the Main Menu.
- **3.** Use the  $\ll$  and  $\gg$  buttons to select the "FM" icon  $\approx$  and press  $\approx$

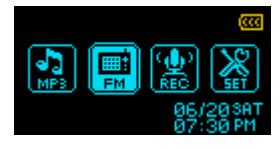

**4.** The current FM radio frequency will be displayed.

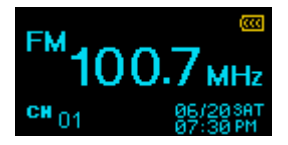

¾ *The first time you use the Radio, the MP320 will automatically scan all frequencies and save the 20 strongest stations as channel presets (CH). To rescan, select "[FM Reset](#page-25-0)" in the SETTINGS menu.*

#### **E** Selecting a Radio Station

To manually select a radio station, press  $\langle\langle \rangle$  or  $\rangle$  (the FM frequency will increase or decrease in 0.1MHz increments) until you reach the desired station. Alternatively, you can press and hold either  $\ll$  or  $\lambda$  to auto-scan for the next available station.

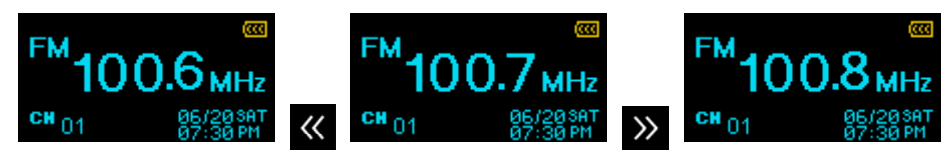

#### **E** Adjusting the Volume

Press once or press and *hold* the  $\mathbf{F}$  or  $\mathbf{F}$  buttons until you reach a comfortable volume level.

#### **E** Saving a Radio Station

The MP320 lets you save (preset) your 20 favorite radio stations (CH 01 to CH 20).

To save a station:

- **1.** Use  $\langle \langle \rangle$  or  $\rangle$  to select the radio station (FM frequency) that you want to save.
- **2.** Press (don't hold) the **D** button to display the preset channel selector

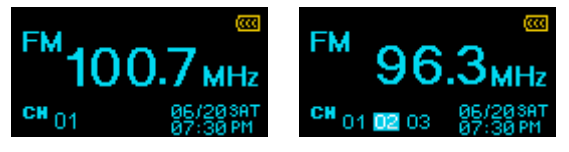

- **3.** Use the  $\ll$  and  $\gg$  buttons to select the channel number (CH 01 to CH 20) to save the station to.
- **4.** Press (don't hold) **Q** again to save the current station to that channel number.

#### **Recalling a Saved Station**

**1.** In the RADIO mode press (don't hold) **O** to display your saved stations (CH 01 to CH 20).

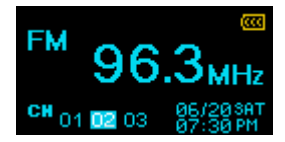

- <span id="page-16-0"></span>**2.** Use the  $\langle \langle \rangle$  and  $\rangle$  buttons to select the channel you want to listen to.
- **3.** Press **II** to listen to the selected channel.

## **Recording the Radio**

- **1.** Select a radio station that you want to record.
- **2.** Press and *hold* the **D** button for 2 seconds to begin recording the station.
- **3.** An automatically generated file name for your recording will appear.

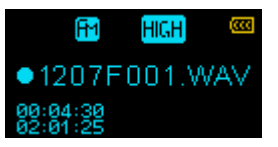

¾ *FM Recordings are named in this format: "MonthDayF###.WAV"* 

*Ex: " 0101F012.WAV " would be the twelfth FM recording made on January 1st*

- **4.** Press **XI** to pause the recording, and press **XI** again to resume.
- **5.** Press and *hold* **Q** again to finish the recording. The player will return to the RADIO mode.
	- ¾ *FM recordings are saved in the /FMIN.DIR/ folder*
	- ¾ *FM recordings can be accessed by using the File Navigator in RECORD mode*
	- ¾ *To adjust the recording sample rate, please see the ["Record Settings"](#page-21-0) section of this manual.*

# <span id="page-17-0"></span>**RECORD Mode**︱

The MP320 can record from 2 different sources: the FM Radio or the built-in microphone. The RECORD mode is for creating voice recordings and playing back both FM and voice recordings. To record from the FM Radio, please see the previous section on "**[Recording the Radio](#page-16-0)**."

## **Making Voice Recordings with the Built-In Microphone**

- **1.** Press and *hold* the **D** button for 2 seconds in any mode (except FM Radio) to activate the MP320's built-in microphone and begin voice recording.
- **2.** An automatically generated file name for your recording will appear.

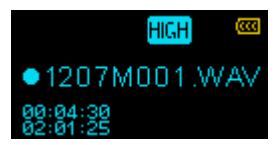

¾ *Voice Recordings are named in this format: "MonthDayM###.WAV"* 

*Ex: " 0113M012.WAV " would be the twelfth Voice recording made on January 13*

- **3.** Press **II** to pause the recording, and press **II** again to resume.
- **4.** Press and *hold* **Q** again to finish the voice recording. The player will return to the RECORD mode.
	- ¾ *Voice recordings are saved in the* **/MICIN.DIR/** *folder*
	- ¾ *Voice recordings can be accessed by using the File Navigator in RECORD mode*
	- ¾ *To adjust the recording sample rate, please see the "*[Record Settings](#page-21-0)*" section of this manual.*
	- ¾ *For best results, try to position the MP320's microphone as close as possible to the source of the sound or voice you are recording.*

#### **Playing Voice or FM Recordings**

- 1. Press **J** to bring up the Main Menu.
- **2.** Use the  $\overline{\langle}$  or  $\overline{\rangle}$  buttons to select the "Record" icon  $\left[\frac{\overline{\langle} \cdot \overline{\langle} \cdot \rangle}{\langle} \cdot \overline{\langle} \cdot \rangle \right]$  and press  $\overline{\rangle}$  II.

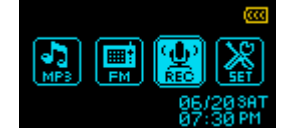

- **3.** All voice and FM radio recordings can be found in the RECORD mode. Use the  $\overline{\mathbf{K}}$  and  $\overline{\mathbf{K}}$  buttons or the **[File Navigator](#page-17-0)** to find your desired recording and press **IM** to listen to it.
	- ¾ *If the MP320 cannot find any voice or FM recordings, a "No Recordings" message will appear.*

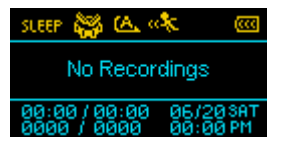

#### **File Navigator**

The File Navigator is a fast and convenient way of moving between tracks, files and folders.

**1.** In the RECORD mode, press and *hold* the **button to enter the File Navigator.** 

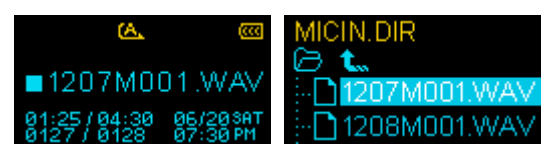

- <span id="page-18-0"></span>**2.** The "MICIN.DIR" or "FMIN.DIR" folder will appear, and a list of available recordings will be shown. Use the  $\pm$  and  $\pm$  buttons to move up and down the list.
- **3.** Press **II** to play the selected recording.
- **4.** To switch between the MICIN.DIR and FMIN.DIR folders, press  $\overrightarrow{K}$  or select the  $\overrightarrow{L}$  icon and press  $\sum$  to go up to the "Root" directory.
	- ¾ *Voice recordings can be found in the /MICIN.DIR/ folder*
	- ¾ *FM recordings can be found in the /FMIN.DIR/ folder*
- **5.** Select a folder using the  $\frac{1}{2}$  and  $\frac{1}{2}$  buttons, and press  $\gg$  or  $\approx$  to open it.
- **6.** To exit, press **DI** or **K** while in the "Root" directory.

#### **F** Deleting Recorded Files

**1.** In the RECORD mode, press and *hold* **d** to enter the File Navigator.

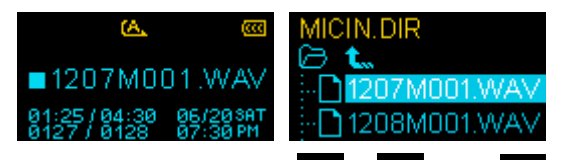

- **2.** Navigate to the file you want to delete with the / and / buttons.
- **3.** With the file highlighted, press the **C** button. A "Delete? yes / no" message will appear.

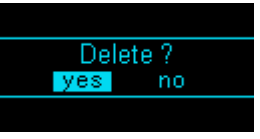

**4.** Use the **K** button to highlight "yes" and press **DI** to permanently delete the file.

# <span id="page-19-0"></span>**Settings**︱

- **F** The Settings Menu
	- 1. Press the **J** button to enter the Main Menu.
	- **2.** Use the  $\langle\langle\,\rangle$  or  $\langle\,\rangle$  buttons to select the "Settings" icon  $\frac{1}{\langle\,\rangle}$  and press  $\|\cdot\|$ .

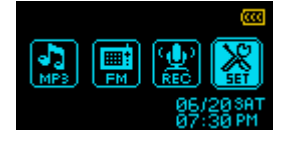

# **Equalizer (EQ)**

There are seven equalizer modes to choose from:

Normal, Pop, Rock, Classical, Jazz, Bass, and User EQ

**1.** In the SETTINGS menu, use the  $\ll$  and  $\gg$  buttons to select "EQ"  $\frac{1}{\ln L}$  and press  $\blacktriangleright$ 

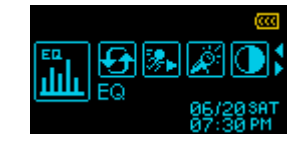

- **2.** Use the **buttons to select an equalizer mode. If music is playing, you will instantly hear** the difference between each mode through the earphones.
- **3.** Press **II** to confirm the new EQ setting.

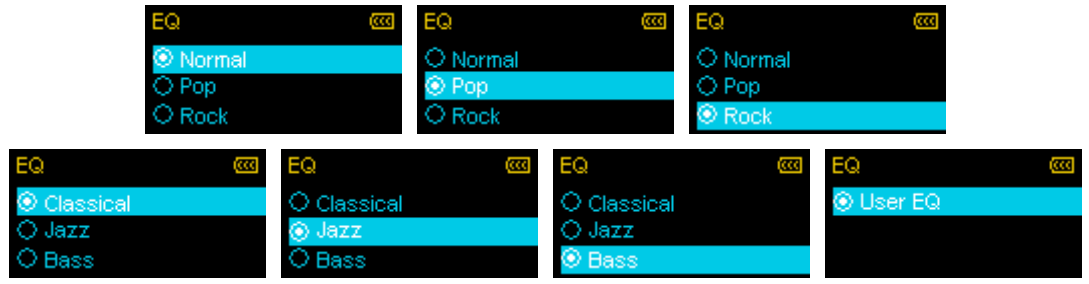

# **I** User EQ Customization

The User EQ allows you to customize the 5-band equalizer to your personal preference.

- **1.** In the SETTINGS menu, use  $\langle \cdot \rangle$  and  $\langle \cdot \rangle$  to select "EQ"  $\frac{1}{\ln n}$  and press  $\vert \cdot \rangle$  II. **2.** In the EQ menu, use  $\mathbf{H}$  and  $\mathbf{H}$  to select "User EQ" and press  $\mathbf{H}$ .
- **3.** Use the  $\ll$  and  $\gg$  buttons to switch between 5 bands: 80Hz, 250Hz, 1KHz, 4KHz, and 12KHz. The "ALL" setting move all 5 bands up or down together.

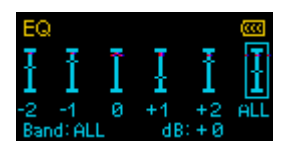

<span id="page-20-0"></span>**4.** Press **to or to increase or decrease levels in 1.0dB steps (Adjustment range: -7dB to +8dB)** 

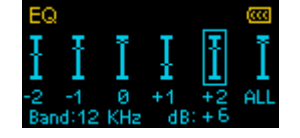

**5.** Press **II** to save the new User EQ settings and return to the SETTINGS menu.

#### **Repeat Mode**

There are seven Repeat modes to choose from:

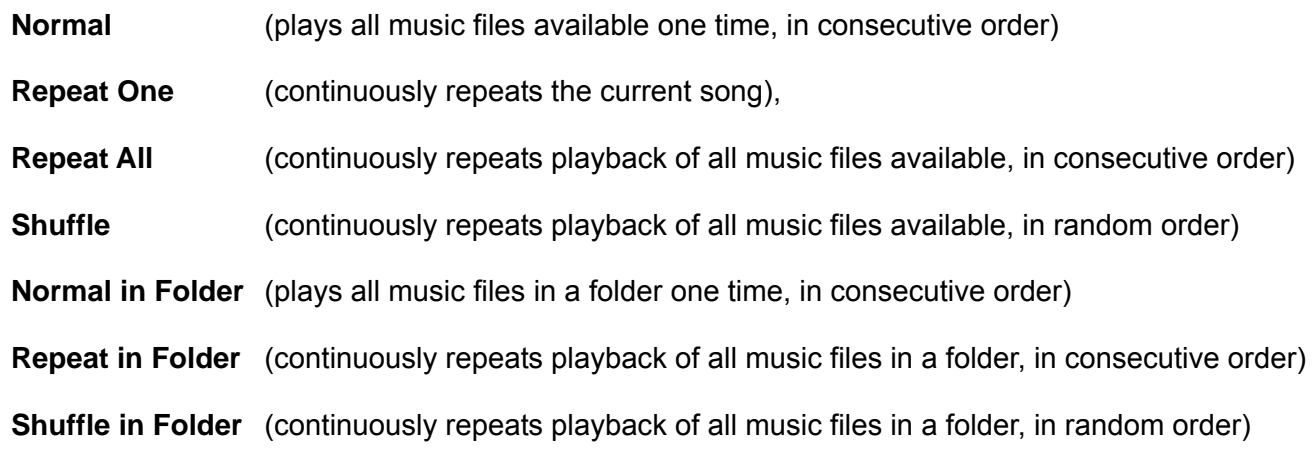

**1.** In the SETTINGS menu, use  $\ll$  and  $\gg$  to select the "Repeat" icon  $\sim$  and press  $\blacktriangleright$  **II** 

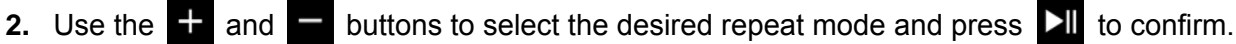

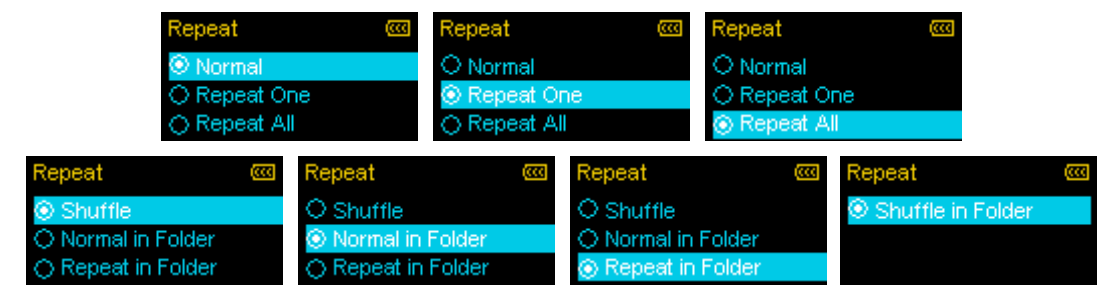

#### **Play Speed**

The speed at which an audio file is played can be increased or decreased. Playback speeds can be set to:

**0.67 X** (very slow), **0.80x** (slow), **1.00x** (normal), **1.14x** (fast) , **1.33x** (very fast).

**1.** In the SETTINGS menu, use  $\mathbb{K}$  or  $\mathbb{R}$  to select the "Play Speed" icon  $\mathbb{R}$  and press  $\mathbb{R}$ !

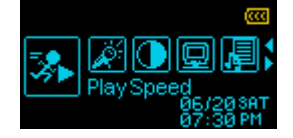

**2.** Use  $\begin{bmatrix} + \end{bmatrix}$  or  $\begin{bmatrix} - \end{bmatrix}$  to select one of the 5 playback speed settings and press  $\begin{bmatrix} \end{bmatrix}$  to confirm.

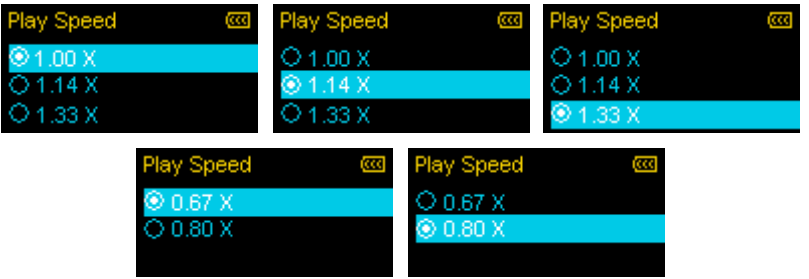

## <span id="page-21-0"></span>**Record Settings**

## **Record Quality**

The quality of an audio recording can be set to **Low** (8,000Hz), **Medium** (16,000Hz), or **High** (32,000Hz). Higher recording quality settings require more memory space to save the recorded WAV files.

**1.** In the SETTINGS menu, use  $\mathbb{K}$  or  $\mathbb{R}$  to select the "Record Settings" icon  $\mathbb{R}$  and press  $\mathbb{R}$ 

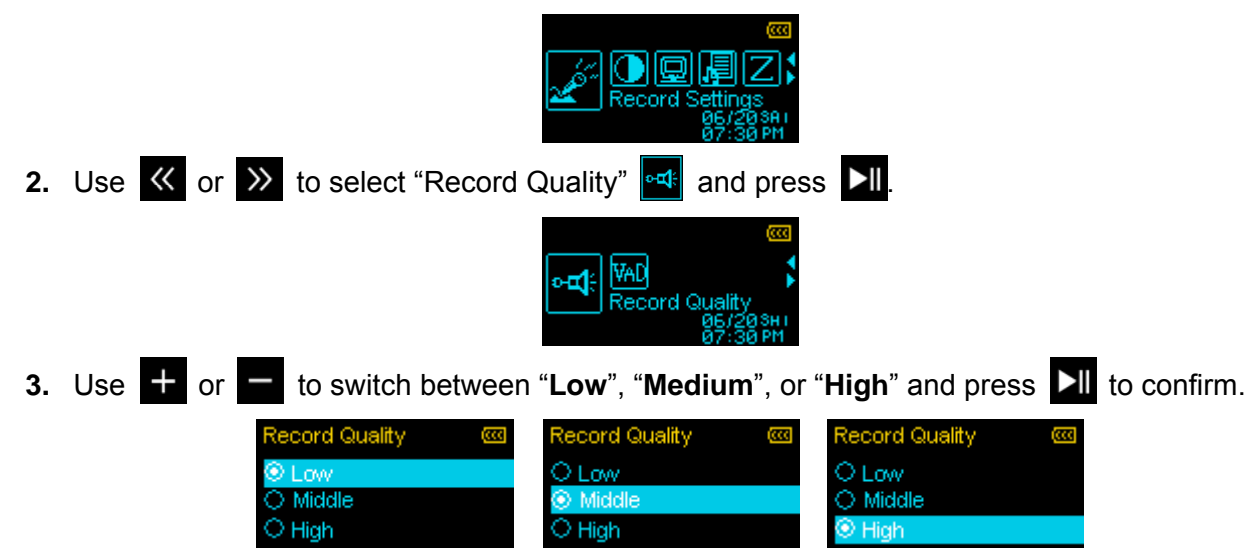

#### **Maximum Record Time / Quality Table**

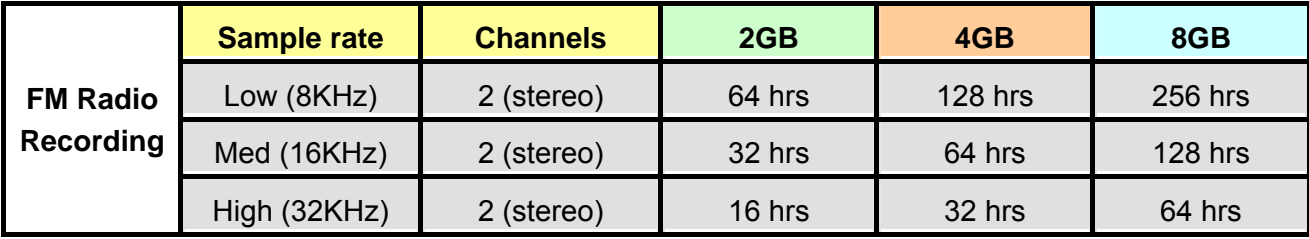

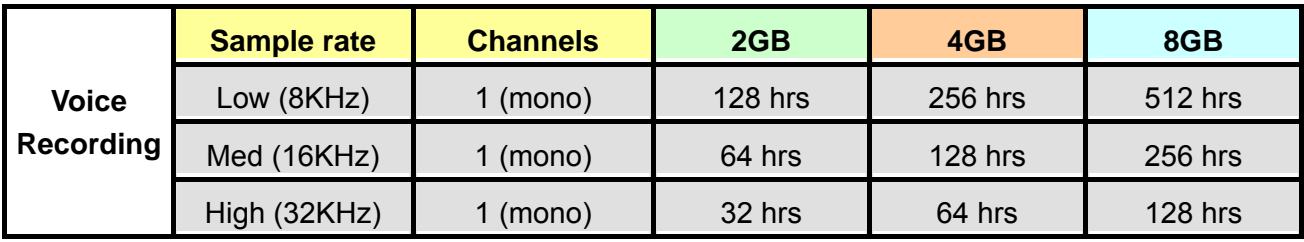

 $\triangleright$  Note: The above recording times may not be possible if space is limited or the battery power is low.

- ¾ *For best results, try to position the MP320's Microphone as close as possible to the source of the sound or voice you are recording.*
- ¾ *RADIO recordings are recorded in Stereo. Voice recordings are recorded in Mono.*

# **VAD (Voice Activity Detection)**

<span id="page-22-0"></span>VAD allows the MP320 to make gapless voice recordings. This means during voice recording with the internal microphone, the player will only record when it detects voices. If the person(s) pauses or stops speaking, the MP320 will temporarily stop recording until the person(s) starts speaking again. This allows for more concise, easier to understand recordings and smaller recording files.

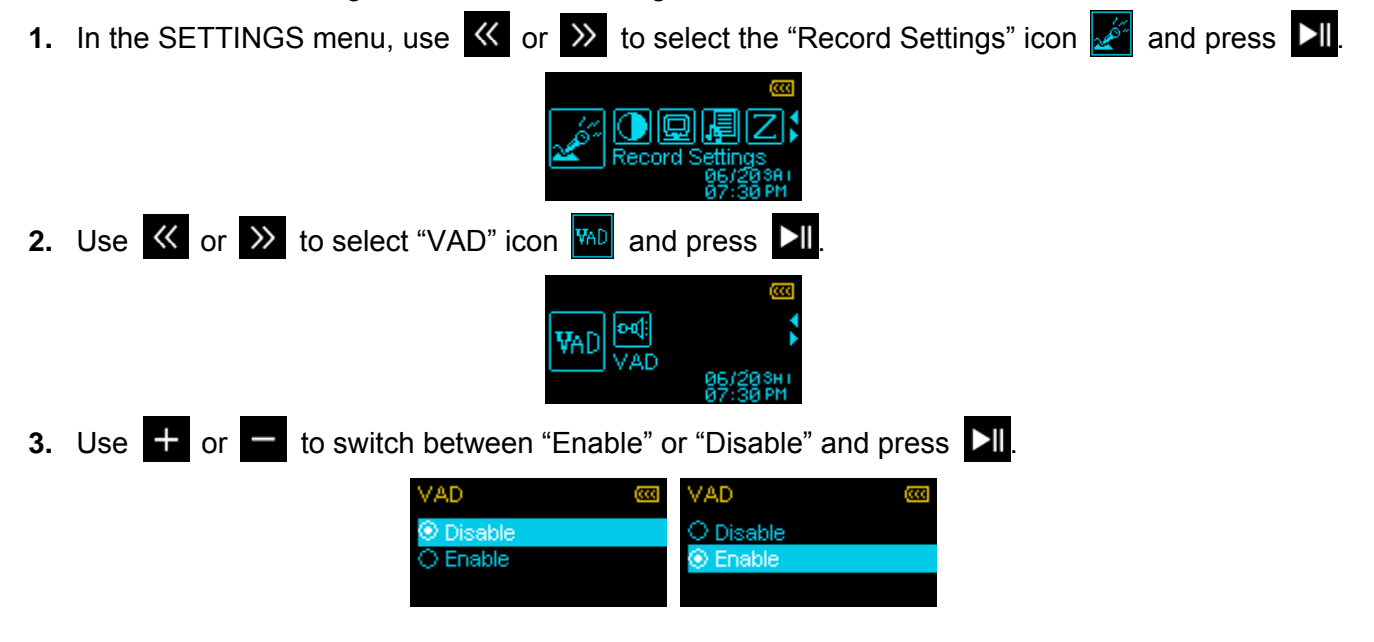

#### **Contrast**

The contrast of the OLED display can be adjusted for brighter or darker text. Higher contrast levels will drain the battery faster, while lowering the contrast level will provide better battery life.

**1.** In the SETTINGS menu, use  $\mathbb{K}$  and  $\mathbb{K}$  to select the "Contrast" icon  $\mathbb{C}$  and press  $\mathbb{K}$ 

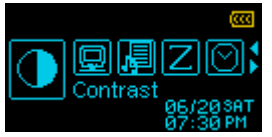

**2.** Use  $\langle \langle \rangle$  and  $\rangle$  to increase or decrease contrast. Press  $\sum$  to confirm the new contrast level.

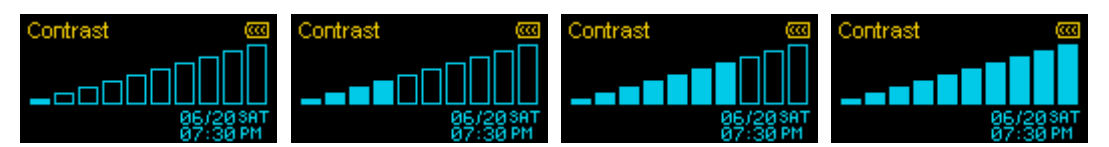

#### **E** Screen Saver

This function lets you enable/disable the screen saver, choose which screen saver you want to be displayed, and set the time delay for the screen saver to activate. Available screen savers are:

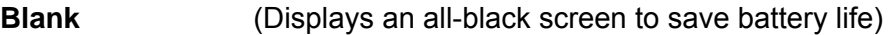

**Clock** (Displays the current real time)

**Song Title** (Displays the title of the song currently being played)

**1.** In the SETTINGS menu, use  $\mathbb{K}$  and  $\mathbb{K}$  to select the "Screen Saver" icon  $\mathbb{R}$  and press  $\mathbb{H}$ 

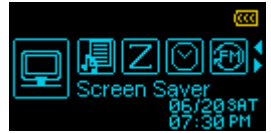

<span id="page-23-0"></span>**2.** Use  $\pm$  or  $\pm$  to select a Screen Saver delay and press  $\geq$  The screen saver will commence whenever this amount of time passes with no button activity. Available delay timers are: "**Disable**", "**10 Seconds**", "**20 Seconds**", and "**60 Seconds**"

 $\mathbf{I}$ 

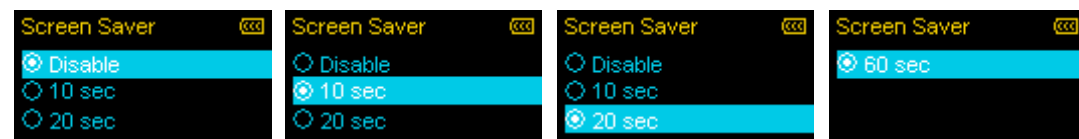

**3.** After you select a Screen Saver time delay, a list of available screen savers will appear.

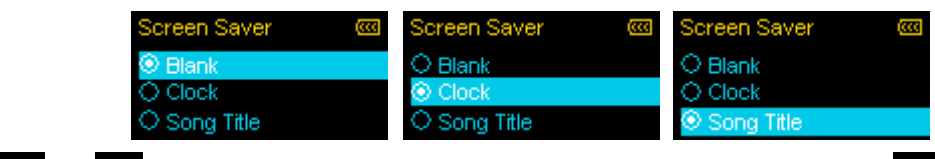

**4.** Use  $\begin{bmatrix} 1 \\ 1 \end{bmatrix}$  or  $\begin{bmatrix} 1 \\ 0 \end{bmatrix}$  to select one of the three Screen Saver types and press  $\begin{bmatrix} 2 \\ 0 \end{bmatrix}$ 

## **Lyrics Sync**

This feature displays the lyrics of a song (if available) simultaneously during music playback.

Note: For Lyrics Sync to work, an ".LRC" file with the exact same file name as its corresponding .MP3 song must be transferred to the MP320 in the same folder as the MP3 file.

Ex: If the MP3 file is "GM-Last\_Christmas.mp3", the LRC lyrics file must be named "GM-Last\_Christmas.lrc"

**1.** In the SETTINGS menu, use  $\ll$  and  $\gg$  to select the "Lyrics Sync" icon  $\sqrt{2}$  and press  $\boxed{\phantom{2}}$  II

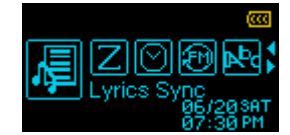

**2.** Use  $\mathbf{F}$  or  $\mathbf{F}$  to switch between "Enable" or "Disable" and press  $\mathbf{F}$ . If lyrics are disabled, the album, artist, and song title information will be displayed during music playback.

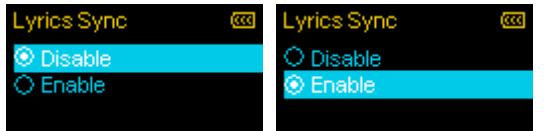

#### **F** Sleep Timer

This function sets a time delay to automatically power OFF the MP320, regardless of playback status.

**1.** In the SETTINGS menu, use  $\mathbb{K}$  and  $\mathbb{K}$  to select "Sleep Timer"  $\mathbb{Z}$  and press  $\mathbb{H}$ 

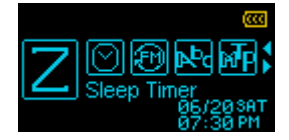

**2.** Use  $\mathbf{F}$  or  $\mathbf{F}$  to select a Sleep delay time and press  $\mathbf{F}$ . You can choose from "**15 Min**", "30 **Min**", "**60 Min**" or "**Disable**". When the selected time is reached, the MP320 will automatically power OFF.

<span id="page-24-0"></span>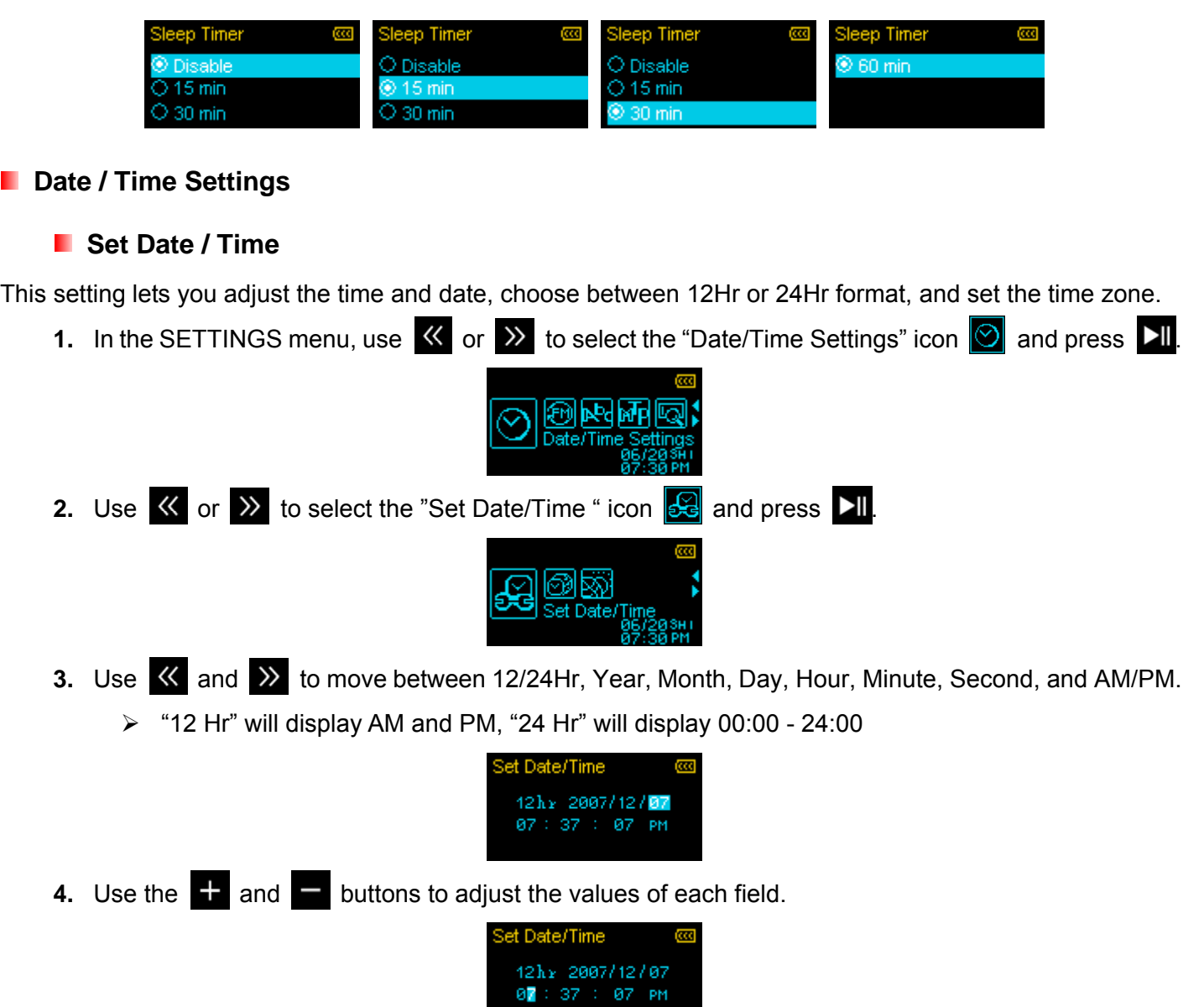

**5.** After setting the date and time, press **XII** to continue and set the **Time Zone**.

#### **Time Zone**

The MP320 can display the local time for different time zones; this is a handy feature for travelers.

**1.** In the SETTINGS menu, use  $\langle \cdot \rangle$  or  $\langle \cdot \rangle$  to select the "Date/Time Settings" icon  $\langle \cdot \rangle$  and press  $\langle \cdot \rangle$  II.

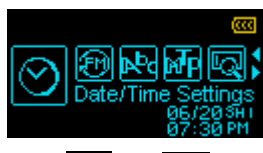

**2.** In the "Date/Time Settings" menu, use  $\langle\langle\,\rangle$  or  $\rangle$  to select the "Time Zone" icon  $\langle\,\hat{\mathbf{v}}\,\rangle$  and press  $\blacktriangleright$ ll

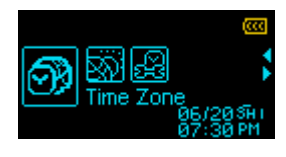

**3.** The Time Zone setup screen will appear.

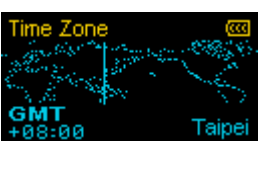

<span id="page-25-0"></span>**4.** Use  $\mathbb{K}$  and  $\mathbb{K}$  to select the time zone for your country and press  $\mathbb{K}$ .

# **E** Daylight Saving Time (DST)

If your region uses DST, the MP320 can automatically adjust the clock for Summer and Winter time.

**1.** In the SETTINGS menu, use  $\mathbb{K}$  or  $\mathbb{R}$  to select the "Date/Time Settings" icon  $\mathbb{R}$  and press  $\mathbb{H}$ 

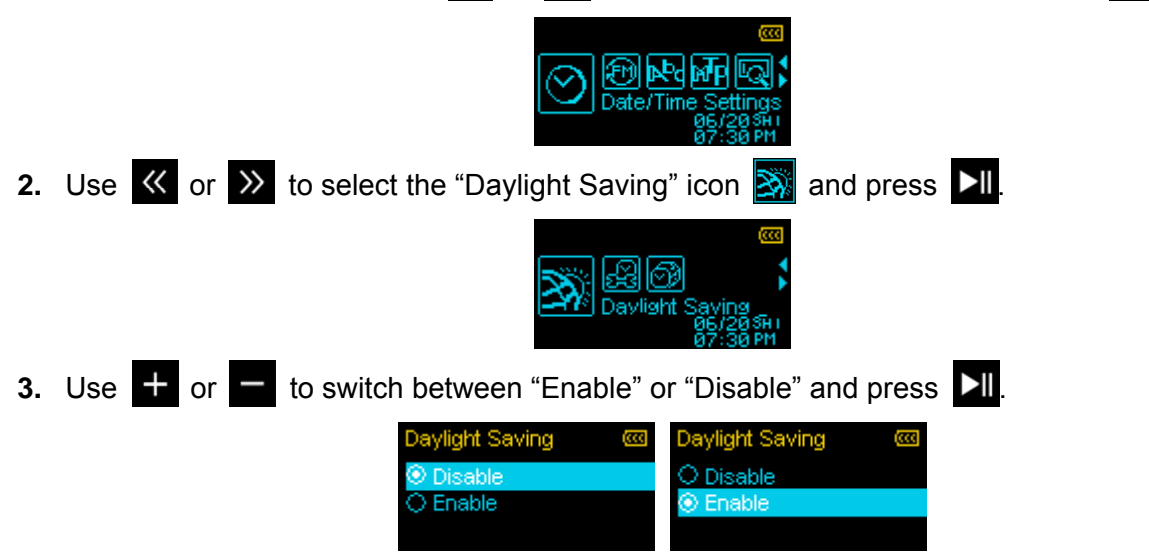

¾ *Enabling Daylight Saving Time will automatically adjust the MP320's clock forward or backward one hour, depending on the time of year and the time zone you are in.*

#### **FM Reset**

This function resets all saved Radio stations (CH 01 – CH 20). If you use this feature, the next time you enter the **RADIO** mode, the MP320 will automatically re-scan and save the 20 strongest stations.

**1.** In the SETTINGS menu, use  $\mathbb{K}$  or  $\mathbb{R}$  to select the "FM Reset" icon  $\mathbb{R}$  and press  $\mathbb{R}$ .

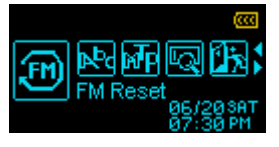

**2.** Use **the or the select** "Yes" to reset your FM stations or "No" to keep them. Press **NI** to confirm.

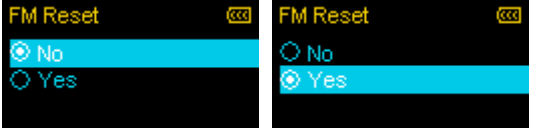

#### **Language**

This option adjusts the MP320's display language, which includes menus, song/album titles, artist na mes, and lyrics. The player supports 13 different languages.

**1.** In the SETTINGS menu, use  $\mathbb{K}$  and  $\mathbb{X}$  to select the "Language" icon  $\mathbb{R}$  and press  $\mathbb{X}$  II.

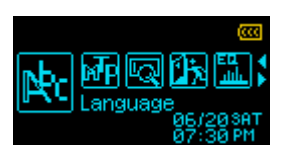

**2.** Use the  $\pm$  and  $\pm$  buttons to select your language and press  $\text{Pi}$  to confirm.

<span id="page-26-0"></span>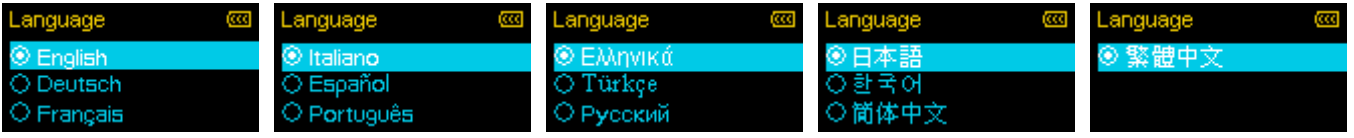

#### **Music Transfer Protocol (MTP)**

If you own WMA-DRM10 music files or if you want to use Windows Media Player 10 to synchronize music between your computer and the MP320, the Music Transfer Protocol (MTP) must be enabled. This setting lets you switch between **MTP** or **USB** transfer modes.

- **USB** (Use this mode for normal transfer of all other files or if using Mac<sup>™</sup> or Linux<sup>™</sup>)
- **MTP** (Use this mode for transferring WMA-DRM10 music files with Windows Media Player 10)
- 1. In the SETTINGS menu, use **K** or **X** to select the "MTP" icon **MP** and press **DII**. **2.** Use  $\div$  or  $\equiv$  to switch between "MTP" or "USB" and press  $\Box$ MTF O USB மை MTF

¾ *Note: In MTP transfer mode, all files will be stored in the "Music" folder.*

#### **Player Info**

Displays the MP320's firmware version and available memory capacity.

**1.** In the SETTINGS menu, use  $\langle \cdot \rangle$  or  $\langle \cdot \rangle$  to select the "Player Info" icon  $\langle \cdot \rangle$  and press  $\langle \cdot \rangle$  II

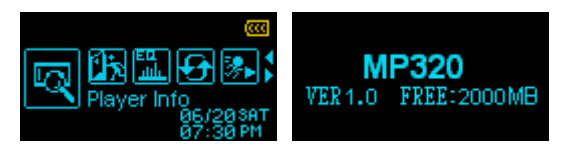

**2.** Press any button to continue.

# <span id="page-27-0"></span>**Driver Installation**︱

## **Driver Installation for Windows<sup>®</sup> Me, 2000, XP and Vista**

No drivers are required. These Windows<sup>®</sup> Operating Systems have built-in drivers to support the MP320. Plug your MP320 into an available USB port and Windows® will install the necessary files. A **Removable Disk** drive with a newly assigned drive letter will appear in the **My Computer** window.

#### **Driver Installation for Mac<sup>®</sup> OS 10.0 or Later**

No drivers are required. Plug your **MP320** into an available USB port and your computer will automatically detect it.

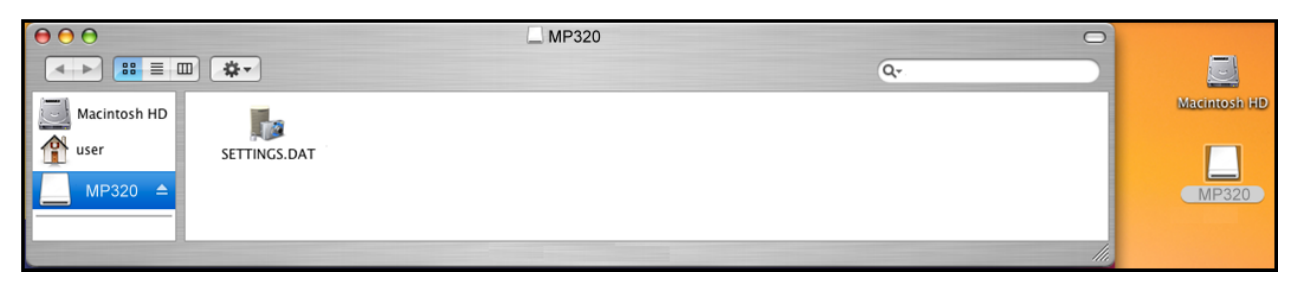

#### Figure 4. Mac Installation

#### ■ Driver Installation for Linux<sup>®</sup> Kernel 2.4 or Later

No drivers are required. Plug your MP320 into a USB port and mount it.

**1.** Create a directory for the MP320.

#### Example: **mkdir /mnt/MP320**

**2.** Mount the MP320.

#### Example: **mount –a –t msdos /dev/sda1/mnt/MP320**

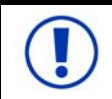

Plug the MP320 directly into a USB port on your computer. Connecting the MP320 through a USB hub is strongly discouraged.

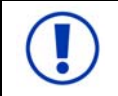

Audio files (MP3/WMA/WMA-DRM10/WAV) must be **no more than 4 folder levels away** from the "[/Root /] " directory. The MP320 is limited to 128 characters for a file name.

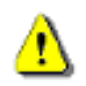

**NEVER format your MP320 in Windows.**

# <span id="page-28-0"></span>**Connecting to a Computer**︱

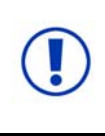

**If you are using Windows Media Player 10 and want to play WMA-DRM10 music files, you must set the MP320's [Music Transfer Mode](#page-0-0) to MTP to transfer and synchronize music files between the computer and your MP320.** 

#### **F** Transferring Files to the MP320

If you want to use your MP320 to listen to music other than the Radio, you must transfer MP3, WMA, or WMA-DRM10 music files to the player. **When the MP320 is connected to a computer it is locked into transferring files**. You will not be able to play or record any music at this time. Please disconnect your MP320 from the computer when you want to use the player.

**1.** Remove the MP320's cap and plug its USB connector directly into an available USB port on your desktop or notebook computer. While the MP320 is connected to a computer, it can only be used for transferring files. The MP320's rechargeable Li-ion battery will begin charging.

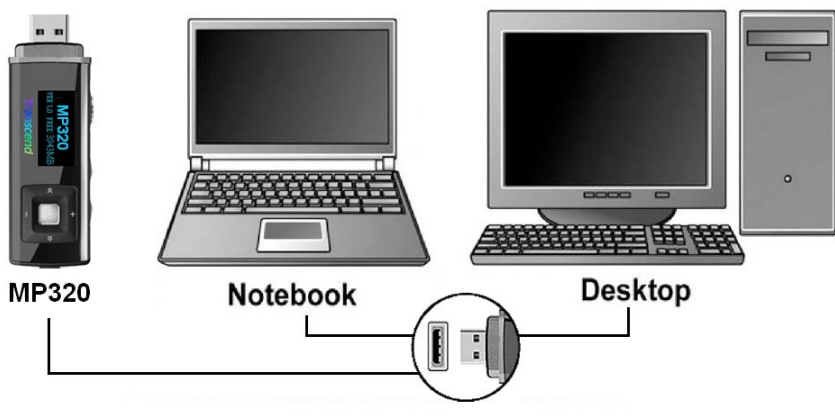

Figure 5. Connecting to a Computer

**2.** When connected to a computer the MP320's screen will display a "READY" message, indicating that files can be loaded onto the player.

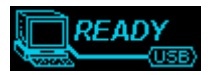

#### ¾ **You cannot play or record music when the MP320 is connected to a computer.**

If you are using Windows® a new Removable Disk drive with a newly assigned drive letter representing the MP320 will appear in the My Computer window.

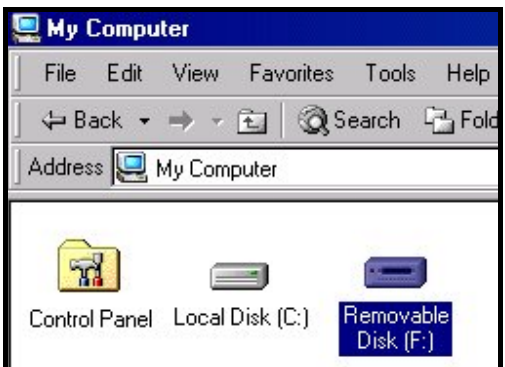

 Figure 6. The MP320 shows up as a Removable Disk in the My Computer window \*Note: "(F:)" is an example drive letter – your "My Computer" window may differ

**3.** To transfer normal **MP3** and **WMA** music files to the MP320, the MTP (see **[Music Transfer Protocol](#page-0-0)**) mode in the Settings menu must be set to "USB." You can transfer music and data files to the MP320 by simply dragging them onto the MP320's "Removable Disk" drive letter.

<span id="page-29-0"></span>**4.** While files are being transferred to the MP320, the screen will display a "*WRITE"* message. After files have been successfully transferred, the "*READY*" message will be displayed again.

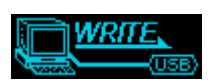

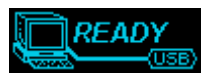

**5.** If you choose to transfer files or folders to the computer, the MP320 will display a **"***READ"* message indicating that files are being transferred to the computer. After files have been successfully transferred, the **"***READY***"** message will be displayed again.

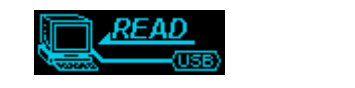

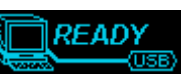

**NEVER unplug the MP320 during file transfer.** Unplug the MP320 only when Windows informs it is safe (see [Disconnecting from a Computer\)](#page-29-0) and the "READY" screen disappears.

#### **E** Disconnecting from a Computer

Always follow the procedures listed below before you disconnect the MP320.

#### **Removing the MP320 in Windows® Me, 2000, XP and Vista**

- **1.** Select the Hardware icon **is a fixed to select the Hardware** icon **i**
- **2.** The **Safely Remove Hardware** pop-up window will appear. Select it to continue.

| Safely Remove Hardware |  |          |
|------------------------|--|----------|
|                        |  | 12:04 PM |

Figure 7. Safely Remove Hardware

**3.** A message window will appear stating: "The 'USB Mass Storage Device' device can now be safely removed from the system."

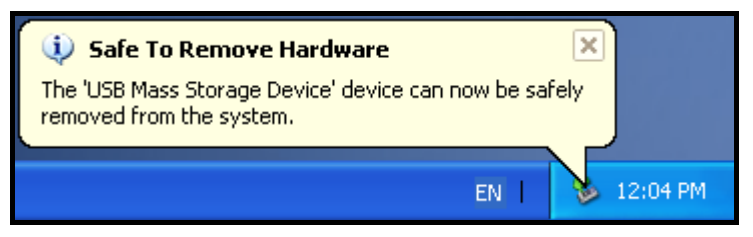

Figure 8. Safe to Remove Hardware

**4.** Unplug the MP320 from your computer.

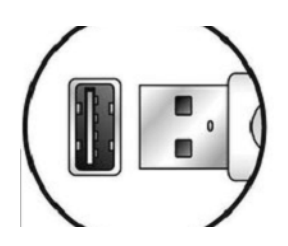

#### **Removing the MP320 in Mac® OS 10.0 or Later**

- **1.** Drag the Disk icon that corresponds to your MP320 into the trashcan.
- **2.** Unplug your MP320 from the USB port

# **Removing the MP320 in Linux® Kernel 2.4 or Later**

- **1.** Execute **unmount /mnt/MP320** to un-mount the device.
- **2.** Unplug your MP320 from the USB port.

# <span id="page-30-0"></span>**Transcend Digital Music Player Utility Software**︱

The bundled software CD includes some very useful software tools that can help you manage your data increase productivity. Please read the following instructions before using the **Transcend Digital Music Player Utility** program.

The Transcend Digital Music Player Utility has four functions:

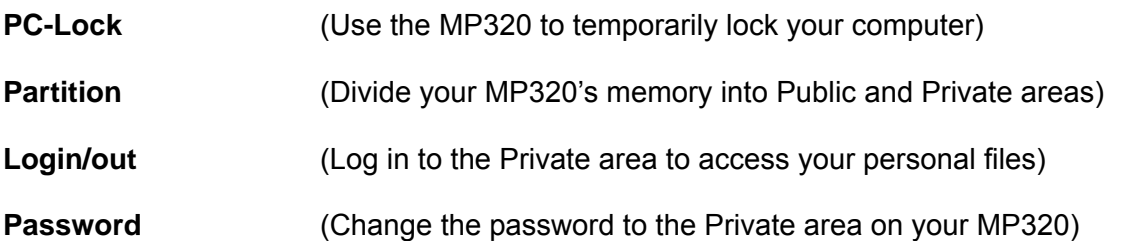

- ¾ *The Transcend Digital Music Player Utility is only supported in Windows® Me, 2000, XP and Vista*
- ¾ *The Transcend Digital Music Player Utility is not supported on Mac™, or Linux™ Operating Systems.*
- ¾ *To use the Transcend Digital Music Player Utility, you must log in to the Windows® OS with Administrator rights.*

## **I** Installing the Transcend Digital Music Player Utility Program

- **1.** Put the software CD into your computer's CD-ROM drive (with Auto-run enabled).
- **2.** The MP320 Auto-Run window will appear.

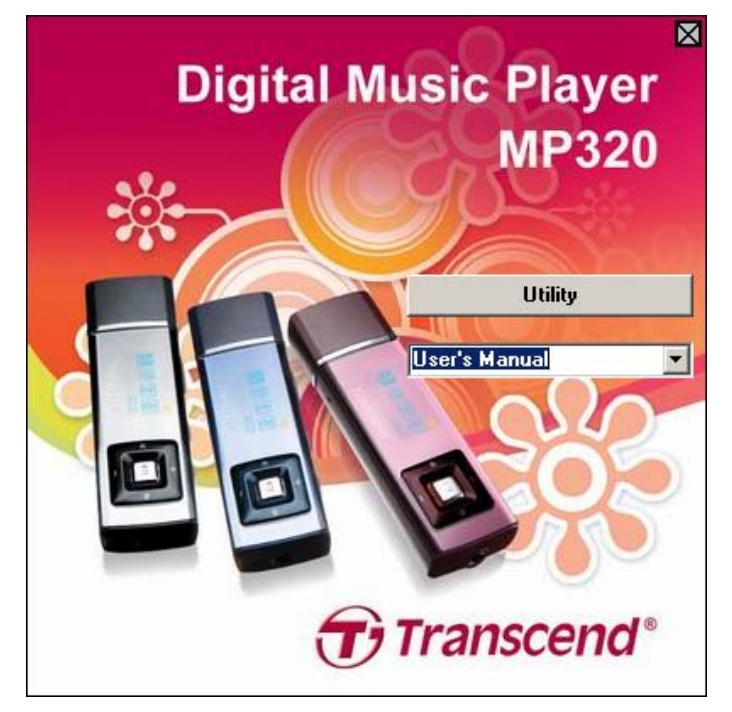

Figure 9. MP320 Auto-Run window

- **3.** Click on the "**Utility**" button.
- **4.** Choose your setup language and click the "**OK**" button to continue.

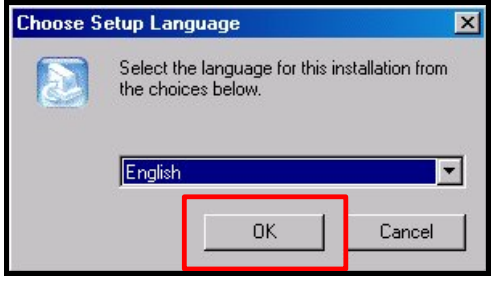

Figure 10. Choose a language

**5.** The "InstallShield Wizard" window will appear. Click the "**Next**" button to continue. The InstallShield Wizard will guide you through the installation process.

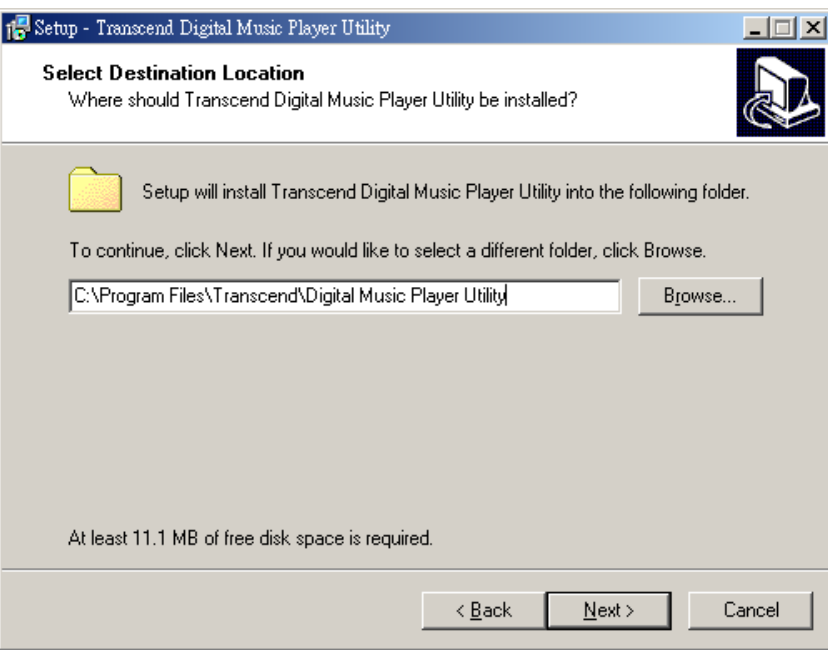

Figure 11. Transcend Digital Music Player Utility InstallShield Wizard

**6.** When the Transcend Digital Music Player Utility is finished installing, click the **"Finish"** button to exit the wizard.

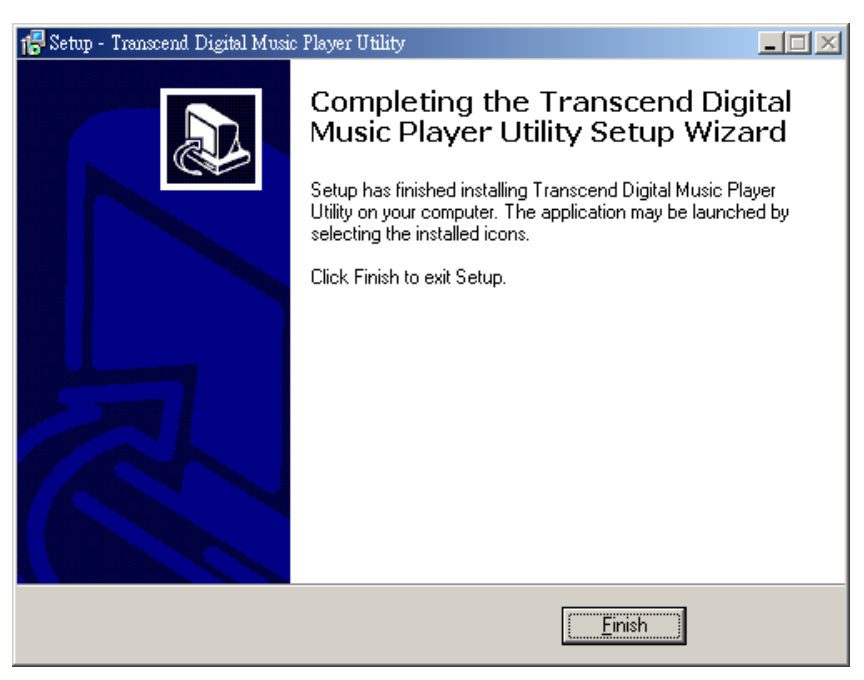

#### Figure 12. Installation complete

The Transcend Digital Music Player Utility program can be found in: "**#** start -> **Programs -> Transcend -> Digital Music Player Utility**."

#### <span id="page-32-0"></span> **PC-Lock**

With PC-Lock, you can use your MP320 as a key to temporarily lock your computer while you are away.

- **1.** Start the Transcend Digital Music Player Utility (*L***ystart** > **Programs** -> Transcend -> Digital Music Player Utility)
- **2.** Click on the "PC-Lock" button **in** the Transcend Digital Music Player Utility window or Task Bar menu.

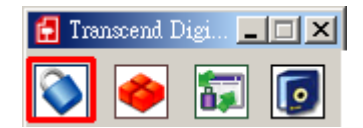

Figure 13. Transcend Digital Music Player Utility – PC-Lock

**3.** The PC-Lock Settings window will appear. Select the "**Enable PC-Lock**" checkbox.

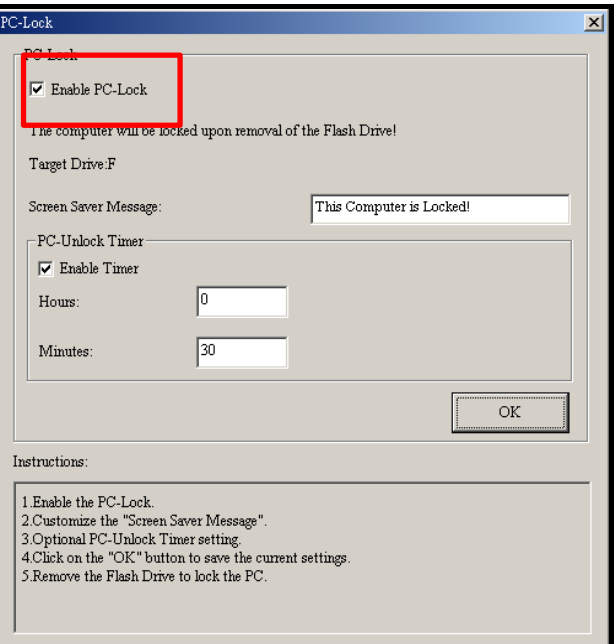

Figure 14. Enable PC-Lock

**4.** You can change the text displayed on the screen while the computer is locked in the "**Screen Saver Message**" field.

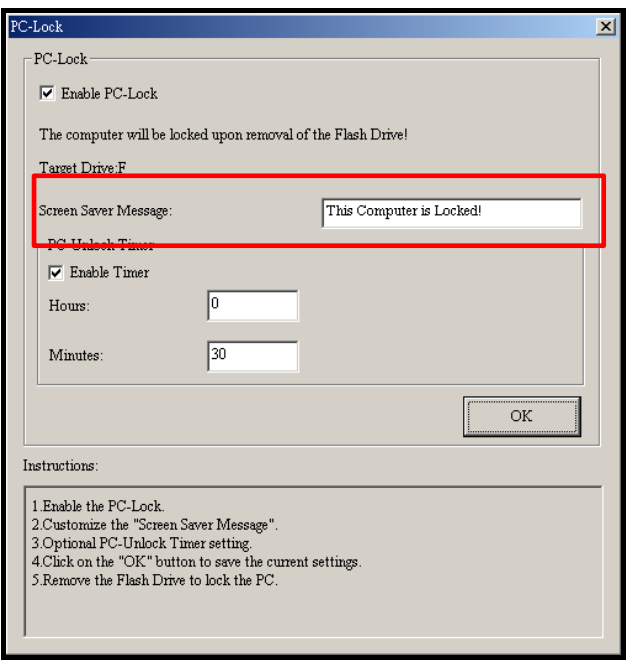

Figure 15. PC-Lock Screen Saver text

<span id="page-33-0"></span>**5.** You can adjust the period of time that your computer will be locked for with the "Enable Timer" option. Set the Unlock Timer in **Hours** and **Minutes**. When this time elapses, your computer will automatically unlock and be available for use.

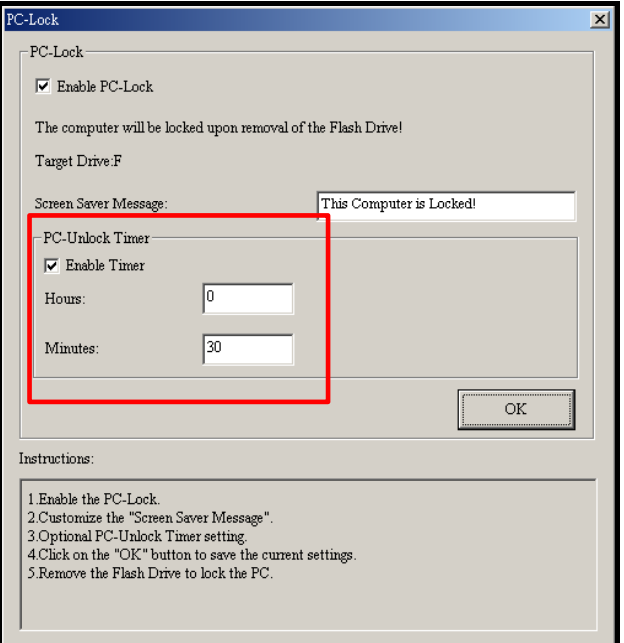

Figure 16. PC-Unlock Timer

**6.** Click the "**OK**" button to start the PC-Lock.

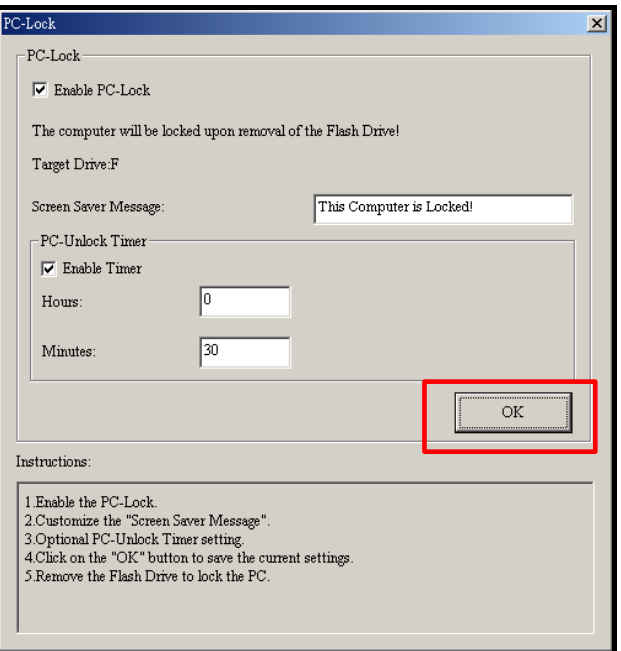

Figure 17. Start PC-Lock

- ¾ *When PC-Lock is enabled, your computer will be locked when the MP320 is unplugged*
- ¾ *While your computer is locked, the screen will display the "Screen Saver Message" text*

**To unlock the computer**, **you must reconnect your MP320 to your computer**. The PC-Lock message text will disappear and you will be free to use your computer again. The computer will also unlock itself automatically when the lock timer expires.

#### *E* Partition

This feature allows you to create a secure password-protected area on the MP320 for your personal files. You can adjust the size of Public and Private areas, and add a password to protect the Private area. Data stored in <span id="page-34-0"></span>the Private area will be kept secure and can only be accessed with your password.

**WARNING! Creating a Private area or adjusting the partition size will erase all data on MP320!** Please back up your data before using this feature.

- **1.** Connect the MP320 to your computer.
- **2.** Start the Transcend Digital Music Player Utility (*H* start **Figure** -> **Programs** -> Transcend -> Digital Music Player Utility)
- **3.** Click on the "Partition" button **in the Transcend Digital Music Player Utility window or Task Bar** menu.

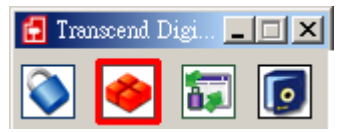

Figure 18. Transcend Digital Music Player Utility – Partition

**4.** The Partition window will appear. Move the slider left and right to adjust the size of the **Public** and **Private** areas on your MP320.

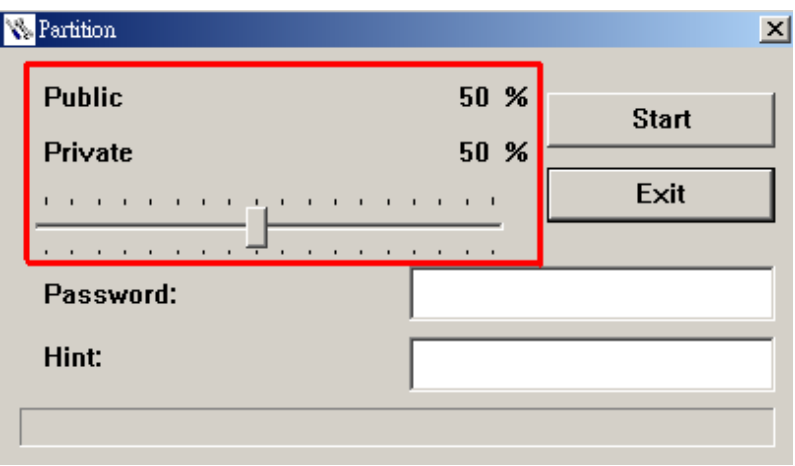

Figure 19. Create a Partition

**5.** To protect the Private area, choose a password and a "Hint" (in case you forget your password)

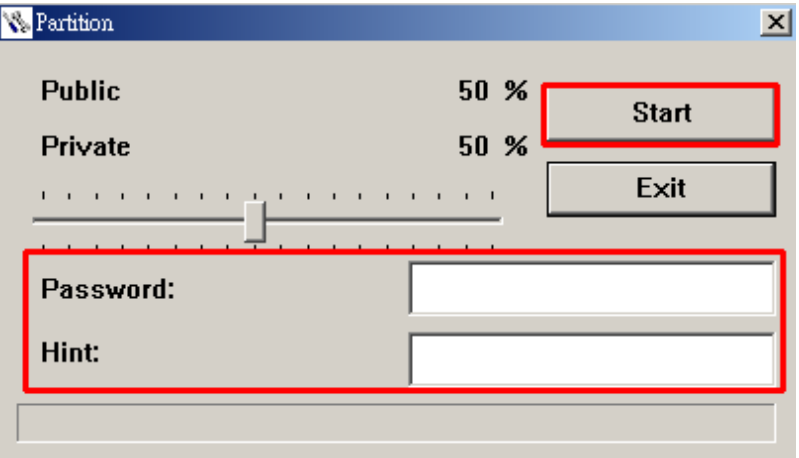

Figure 20. Password and Hint

- **6.** Click the "**Start**" button to complete Partition & Security setup. The process may take a few minutes.
- **7.** Click the "**Start**" button to complete the Partition & Security setup.

#### **Log In / Log Out**

This function lets you access the files stored on the Private partition of your MP320. If you do not log in, your protected files will be invisible.

- <span id="page-35-0"></span>**1.** Connect the MP320 to your computer.
- **2.** Start the Transcend Digital Music Player Utility (*Histart* -> **Programs** -> Transcend -> Digital Music Player Utility)
- **3.** Click on the "Login/Logout" button **in the Transcend Digital Music Player Utility window or Task** Bar menu.

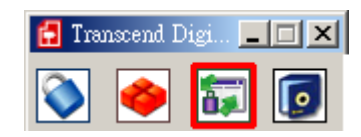

Figure 21. Transcend Digital Music Player Utility – Login/out

**4.** The Login/out window will appear. Input your password and click "**Login**."

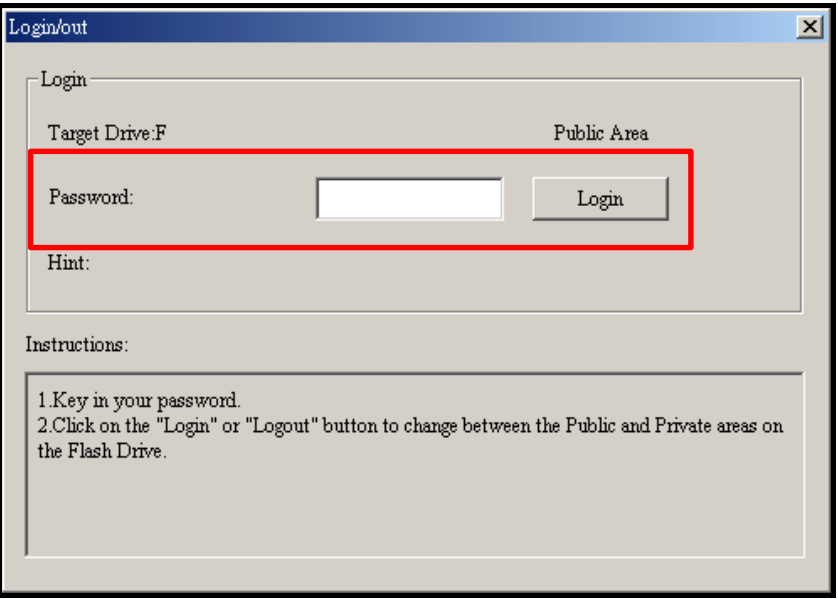

Figure 22. Enter your password

- **5.** When successfully logged in, the "Public Area" message will change to "**Private Area.**" The files in your Private Area will no longer be hidden and can be accessed normally.
- **6.** When you are finished using the Secure Area and no data is being transferred between the MP320 and the computer, click the "**Login/Logout**" button **and the computer** click the "Login" but again to log out.

| ranscend Di |  |  |  |  |
|-------------|--|--|--|--|
|             |  |  |  |  |

Figure 23. Transcend Digital Music Player Utility – Login/out

#### **E** Changing your Password

- **1.** Start the Transcend Digital Music Player Utility (**Highlight** -> **Programs** -> Transcend -> Digital Music Player Utility)
- **2.** Click on the "Password" button **in the Transcend Digital Music Player Utility window or Task Bar** menu.

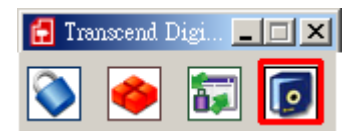

Figure 24. Transcend Digital Music Player Utility – Password

<span id="page-36-0"></span>**3.** The New Password window will appear. Input your current Password and New Password, then confirm the new password. Use the "New Hint" field to give yourself a hint in case you forget your new password.

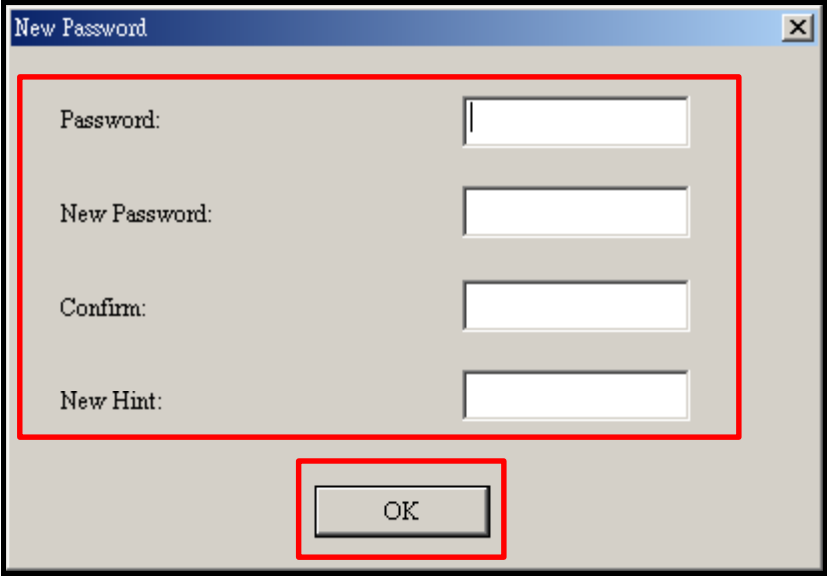

Figure 25. Change Password

**4.** Click on the "**OK**" button to complete the New Password setup.

#### **Forgotten Passwords**

If you forget your password, use the password hint to help you remember your password. If you are still unable to remember your password, you will have to use the **[Partition](#page-34-0)** function to reset the Public and Private areas. THIS WILL ERASE ALL DATA ON THE MP320. Although the data in the Private area will be lost, you can back up all data on the Public area before using the Partition function.

# <span id="page-37-0"></span>**Troubleshooting**︱

If a problem occurs with your MP320, please first check the information listed below before taking your MP320 for repair. If you are unable to remedy a problem from the following hints, please consult your dealer, service center, or local Transcend branch office. We also have FAQ and Support services on our website at **[http://www.transcendusa.com](http://www.transcend.com.tw/English)**.

#### ■ Software CD does not auto-run in Windows<sup>®</sup>

Go to the Device Manager in the Control Panel and enable the **Auto-Insert** function for the CD-ROM drive. Alternatively, you can manually run the "**MP320.EXE**" file on the software CD.

#### $\blacksquare$  Operating system cannot detect the MP320

Check the following:

- **1.** Is your MP320 properly connected to the USB port? If not, unplug it and plug it in again.
- **2.** Is your MP320 connected to the Mac keyboard? If yes, unplug it and plug it into an available USB port on your Mac Desktop.
- **3.** Is the USB port enabled? If not, refer to the user's manual of your computer (or motherboard) to enable it.

#### **Cannot Power ON**

Check the following:

- **1.** Is the MP320 connected to your computer? If yes, unplug it.
- **2.** Is the **Hold** switch enabled? If yes, switch it to the "OFF" position.
- **3.** Is the battery out of power? If yes, please recharge the battery.

#### **Cannot transfer MP3, WMA, WMA-DRM10**, **or WAV files to the MP320**

Uninstall and re-install the driver. If this doesn't work, try **[Resetting](#page-11-0)** the MP320.

#### **Buttons aren't working**

Is the Hold switch enabled? If yes, set it to the "OFF" position.

#### **Cannot hear track playback**

- **1.** Have you downloaded any music files onto the MP320? If no, then you must first do so from your computer or the Internet. (Only Mpeg I Layer 3 and WMA files compressed at a rate of 32Kbps–320Kbps are supported.)
- **2.** Are the earphones properly connected to the earphones jack? If not, reconnect them.
- **3.** Is the volume loud enough? If not, increase the volume level until the music can be heard.

#### **Track name does NOT display correctly on the screen**

- **1.** The default language of the MP320 is English. Please set the language option first.
- **2.** ID3 tag information has display priority on the screen of the MP320. You can modify the ID3 tag by using Windows Media Player or Winamp.
- **3.** If the ID3 tag is empty, just the file name will be displayed on the screen.

#### **Cannot enter the RECORD Mode**

To make sure the recorded file will not be lost, two safety mechanisms are provided.

**1.** If the remaining battery capacity is less than 10%, you cannot enter the RECORD Mode.

**2.** During recording, if the remaining battery capacity goes **below 10%** the MP320 will automatically save the recording.

#### **Track playback sounds intermittent**

Plug the earphones into the earphones jack again to make sure they are properly connected.

#### **MP320 Powers OFF automatically**

MP320 features a SLEEP Mode, which acts as a Power Saving feature. You can preset your MP320 to Power OFF automatically after 15, 30, or 60 minutes. Please refer to the "**[Sleep Timer](#page-23-0)**" section of this manual.

#### **MP320 just isn't working properly**

If your MP320 ever stops working properly, or locks up, try Powering it ON and OFF a few times, if this does not correct the problem you can reset the MP320 by pressing and holding the "**Reset**" button for 3 to 5 seconds.

#### **Cannot find the file that was just copied to the MP320**

Re-copy the file and refer to the "**[Disconnecting from a Computer](#page-29-0)**" section to remove the MP320 after the copy process is completed.

#### **A File that was just deleted still appears**

Re-delete the file and refer to the "**[Disconnecting from a Computer](#page-29-0)**" section to remove the MP320 after the delete process is completed.

#### ■ MP320 cannot operate after it was formatted in Windows<sup>®</sup>

Formatting the MP320 using the "Quick Format" or "Full Format" option in Windows® destroys the default format of the MP320. To retrieve the default format, visit **[http://www.transcendusa.com](http://www.transcend.com.tw/English)** and download a Firmware Update for your MP320.

#### **How do I find out what Windows Media Player version I am using?**

- **1.** Open your Windows Media Player program.
- **2.** Click on the "Help" menu and select the "**About Windows Media Player**" option.
- **3.** The version of your Windows Media Player will be displayed on the computer screen.

#### **E.** Cannot listen to DRM music on my MP320?

- **1.** The MP320 only supports WMA-DRM10 protected music files, is this the file type you are using?
- **2.** Did you use the MTP "**[Music Transfer Protocol](#page-0-0)**" to transfer music to the MP320?

#### **Lyrics Sync: Why can't I see the words of the song I am listening to?**

For detailed Lyrics Sync instructions, please see the FAQ section on our website at: **<http://www.transcendusa.com/Support/FAQ>**

# <span id="page-39-0"></span>**Specifications**︱

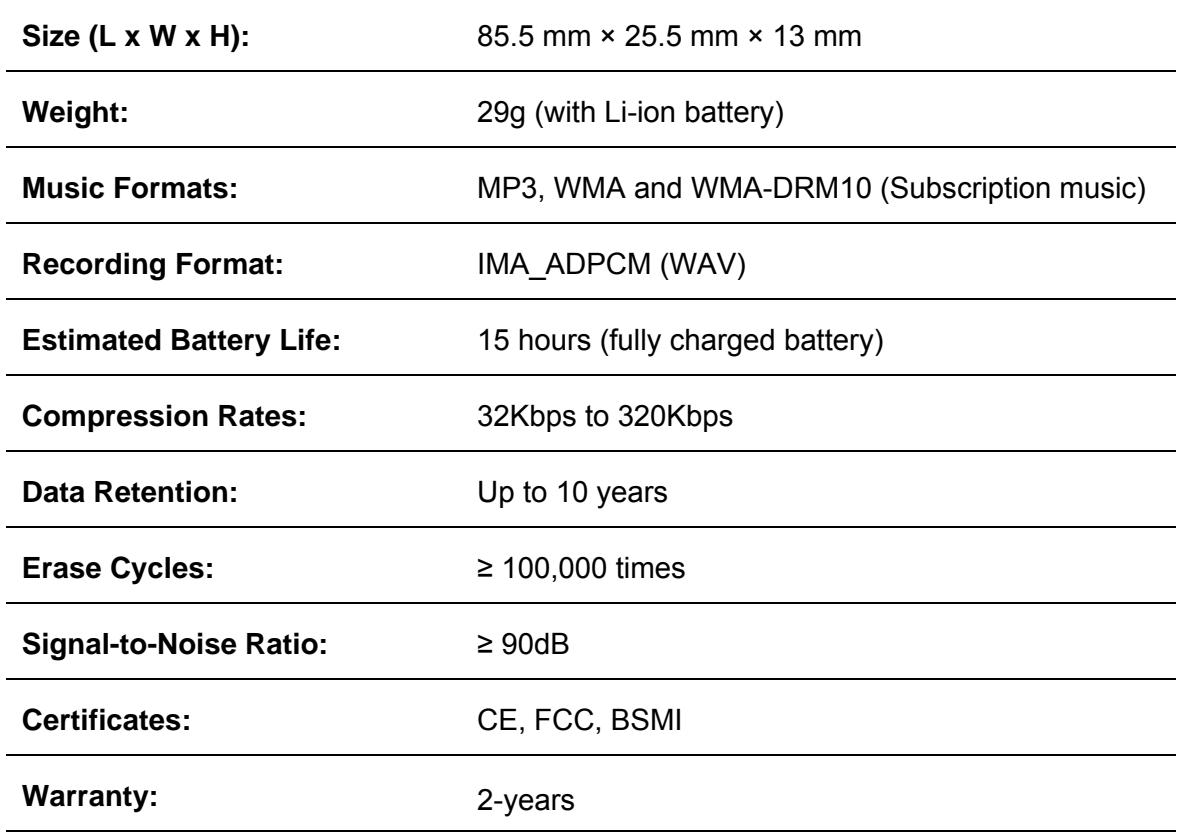

# **Ordering Information**︱

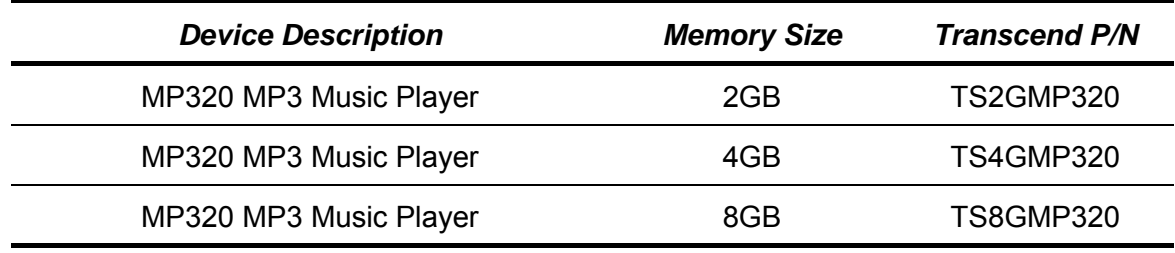

# <span id="page-40-0"></span>**Transcend Limited Warranty**︱

**"Above and Beyond" is the standard we set ourselves for customer service at Transcend. We consistently position ourselves to be significantly above the industry norm, which is all part of our commitment to Customer Satisfaction.**

All **Transcend information, Inc. (Transcend)** products are warranted and tested to be free from defects in material and workmanship and to conform to the published specifications. During the warranty period should your Transcend MP320 fail under normal use in the recommended environment due to improper workmanship or materials, Transcend will repair the product or replace it with a comparable one. This warranty is subject to the conditions and limitations set forth herein.

**Duration of Warranty:** The Transcend MP320 is covered by this warranty for a period of two (2) years from the date of purchase. Proof of purchase including the date of purchase is required for warranty service. Transcend will inspect the product and decide whether to repair or replace it. Transcend reserves the right to provide a functional equivalent or refurbished replacement product.

**Limitations:** This warranty does not apply to product failure caused by accidents, abuse, mishandling, improper installation, alteration, acts of nature, improper usage, or problems with electrical power. In addition, opening or tampering with the product casing, or any physical damage, abuse or alteration to the product's surface, including all warranty or quality stickers, product serial or electronic numbers will also void the product warranty. Transcend is not responsible for recovering any data lost due to the failure of a flash memory device. Transcend's MP320 must be used with devices that conform to the recommended industry standards. Transcend will not be liable for damages resulting from a third party device that causes the Transcend MP320 to fail. Transcend shall in no event be liable for any consequential, indirect, or incidental damages, lost profits, lost business investments, lost goodwill, or interference with business relationships as a result of lost data. Transcend is also not responsible for damage or failure of any third party equipment, even if Transcend has been advised of the possibility. This limitation does not apply to the extent that it is illegal or unenforceable under applicable law.

**Disclaimer:** The foregoing limited warranty is exclusive. There are no other warranties, including any implied warranty of merchantability or fitness for a particular purpose. This warranty is not affected in any part by Transcend providing technical support or advice.

**Online Registration:** To expedite the warranty service, please register your Transcend Product within 30 days of purchase.

#### **Register online at http://www.transcendusa.com/productregister**

◆ The specifications mentioned above are subject to change without notice.

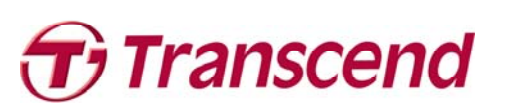

# *Transcend Information, Inc.*

## [www.transcendusa.com](http://www.transcendusa.com/)

\*The Transcend logo is a registered trademark of Transcend Information, Inc. \*All logos and marks are trademarks of their respective companies.

Free Manuals Download Website [http://myh66.com](http://myh66.com/) [http://usermanuals.us](http://usermanuals.us/) [http://www.somanuals.com](http://www.somanuals.com/) [http://www.4manuals.cc](http://www.4manuals.cc/) [http://www.manual-lib.com](http://www.manual-lib.com/) [http://www.404manual.com](http://www.404manual.com/) [http://www.luxmanual.com](http://www.luxmanual.com/) [http://aubethermostatmanual.com](http://aubethermostatmanual.com/) Golf course search by state [http://golfingnear.com](http://www.golfingnear.com/)

Email search by domain

[http://emailbydomain.com](http://emailbydomain.com/) Auto manuals search

[http://auto.somanuals.com](http://auto.somanuals.com/) TV manuals search

[http://tv.somanuals.com](http://tv.somanuals.com/)